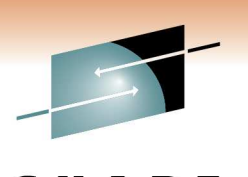

Technology . Connections . Result

# **WebSphere Application Server for z/OS: Helping Customers Help Themselves**

**SHARE Winter 2011Anaheim, CAWednesday, March 2, 2011** 

**Michael Stephen msteff@us.ibm.comIBM WAS z/OS L2 Team Lead**

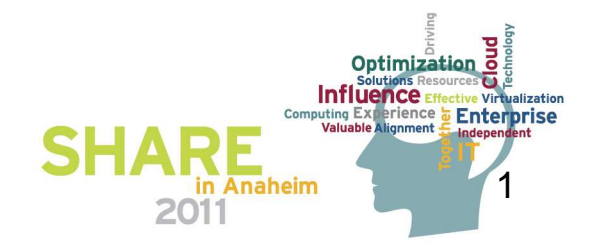

### **WebSphere Application Server Sessions**

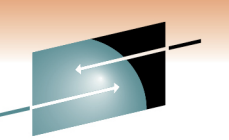

#### SHARF

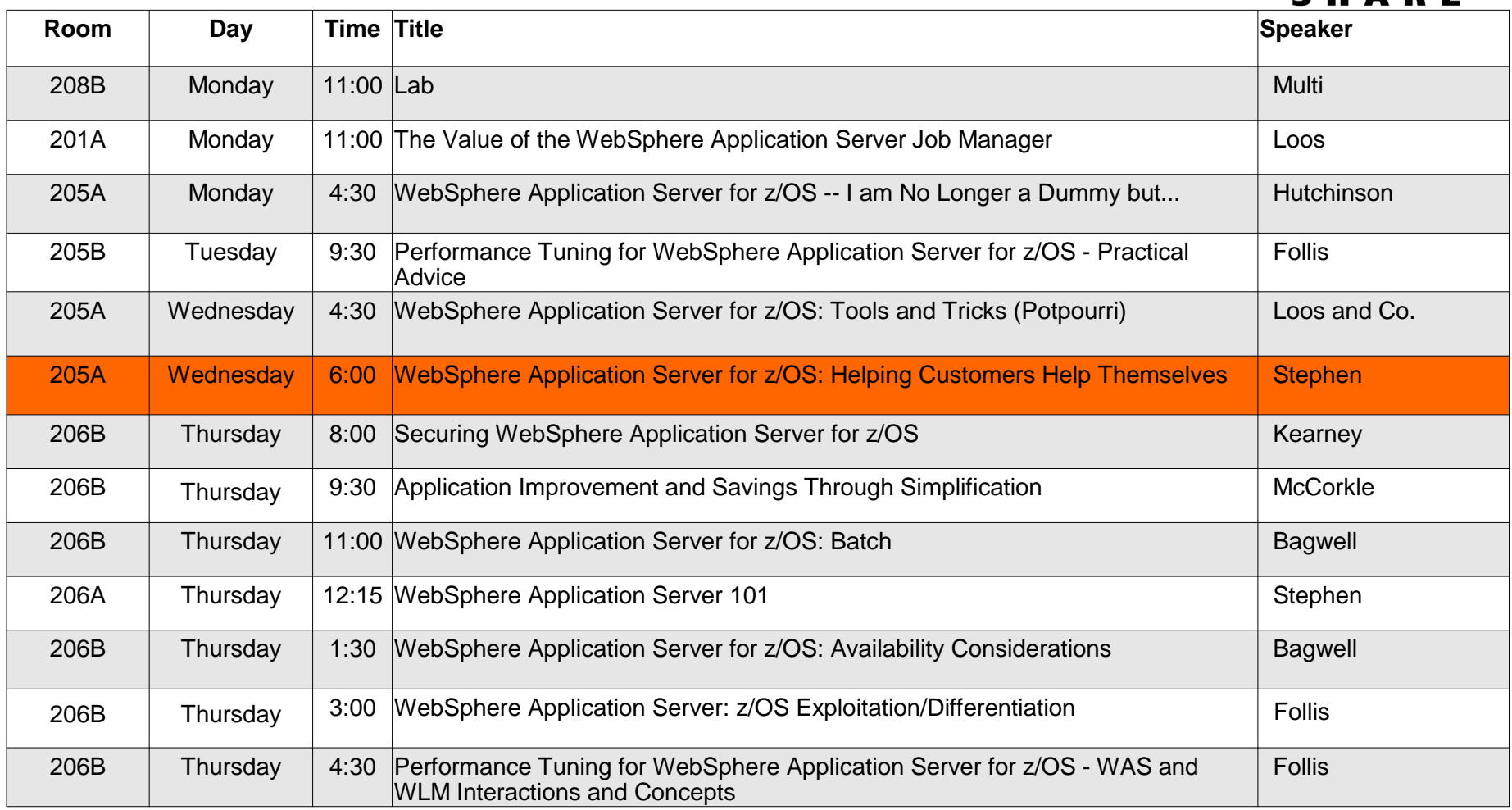

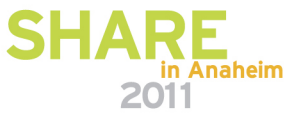

# **Outline: ISA Tools for WebSphere on z/OS**

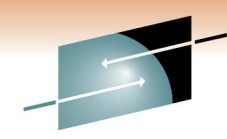

Garbage Collection analysis:

- •**GC and Memory Visualizer (GCMV) \*\***
- **Pattern Modeling Tool for Java GC (PMAT)** •Dump analysis:
	- •**Memory Analyzer (MAT) \*\***
	- •**Dump Analyzer \*\***
	- •**HeapAnalyzer**
	- **Memory Dump Diagnostic for Java (MDD4J)**  •
	- •**Thread & Monitor Dump Analyzer for Java (TMDA)**
- Trace analysis:
	- •**Trace and Request Analyzer for WAS**
	- •**Log Analyzer**

 Real-time analysis: **Health Center** \*\* Configuration analysis: **Visual Configuration Explorer (VCE)**

### **Appendix**

- •Installing the IBM Support Assistant
- •Other Diagnostic Tools for WebSphere on z/OS
- •Working with Dumps & Traces
- Testing Tools & Sample Applications•
- Documentation, Help & Web Resources•

Comments:

- •Many work on z/OS,
- •Some do not..
- •Some are Deprecated
- •Some are "Tech.Preview"
- •Analysis vs. Visualization

\*\* "IBM Monitoring and Diagnostic Tools for Java™"

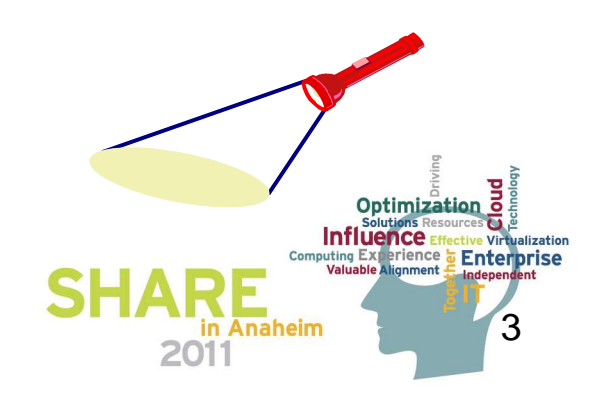

### **Diagnostic Data from WAS on z/OS**

R E Technology · Connections · Results

#### **TSO/SDSF**

- Browse logs•
- MVS Modify cmds•
- •Turn tracing on
- Display WAS Servers •

#### **Other TSO/ISPF Apps**

- •RMF Monitors
- •IPCS

#### • DB2 Admin •

#### **Telnet Client**

- View logs •UNIX commands
- ••FTP

 **Java tools**• Jextract, . . . •

#### **Web Browsers**

- ISC TPV •
- •z/OSMF Inc.Log Mgr

#### **ISA Tools**

- **Health Center**•
- **GC analyzers**•
- **Dump analyzers**  •
- •**Log Analyzers**
- •**VCE**

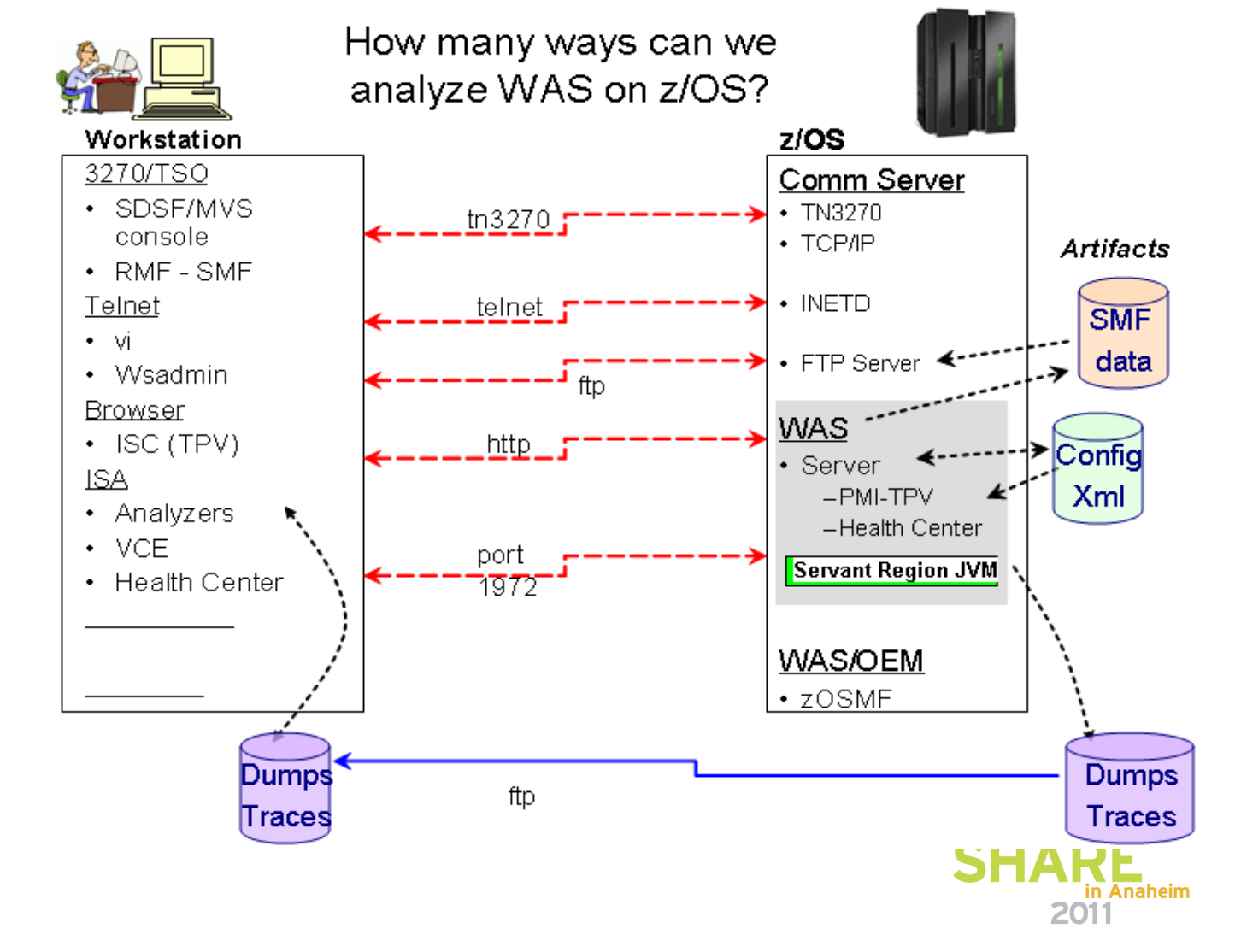

## **Which Tools for which Artifacts?**

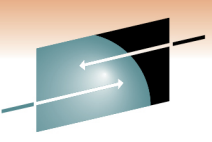

R E S Technology · Connections · Results

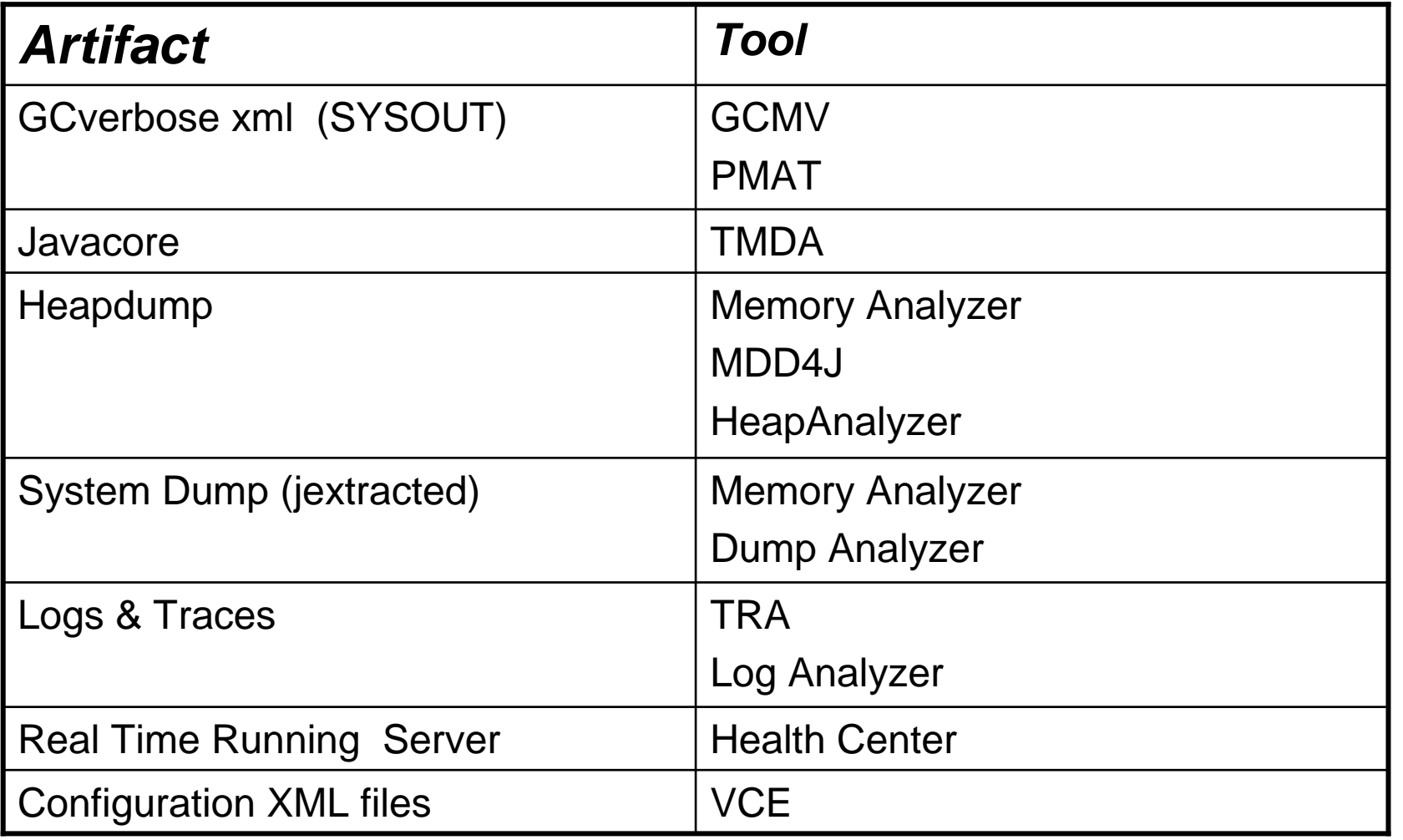

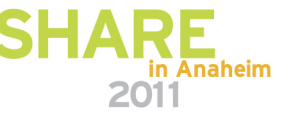

### **IBM Support Assistant (ISA) - Launch pad:Use "Launch Activity" pull-down > "Analyze Problem"**

 $\frac{1}{2}$  the files with a non

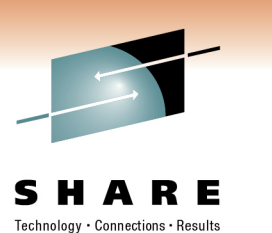

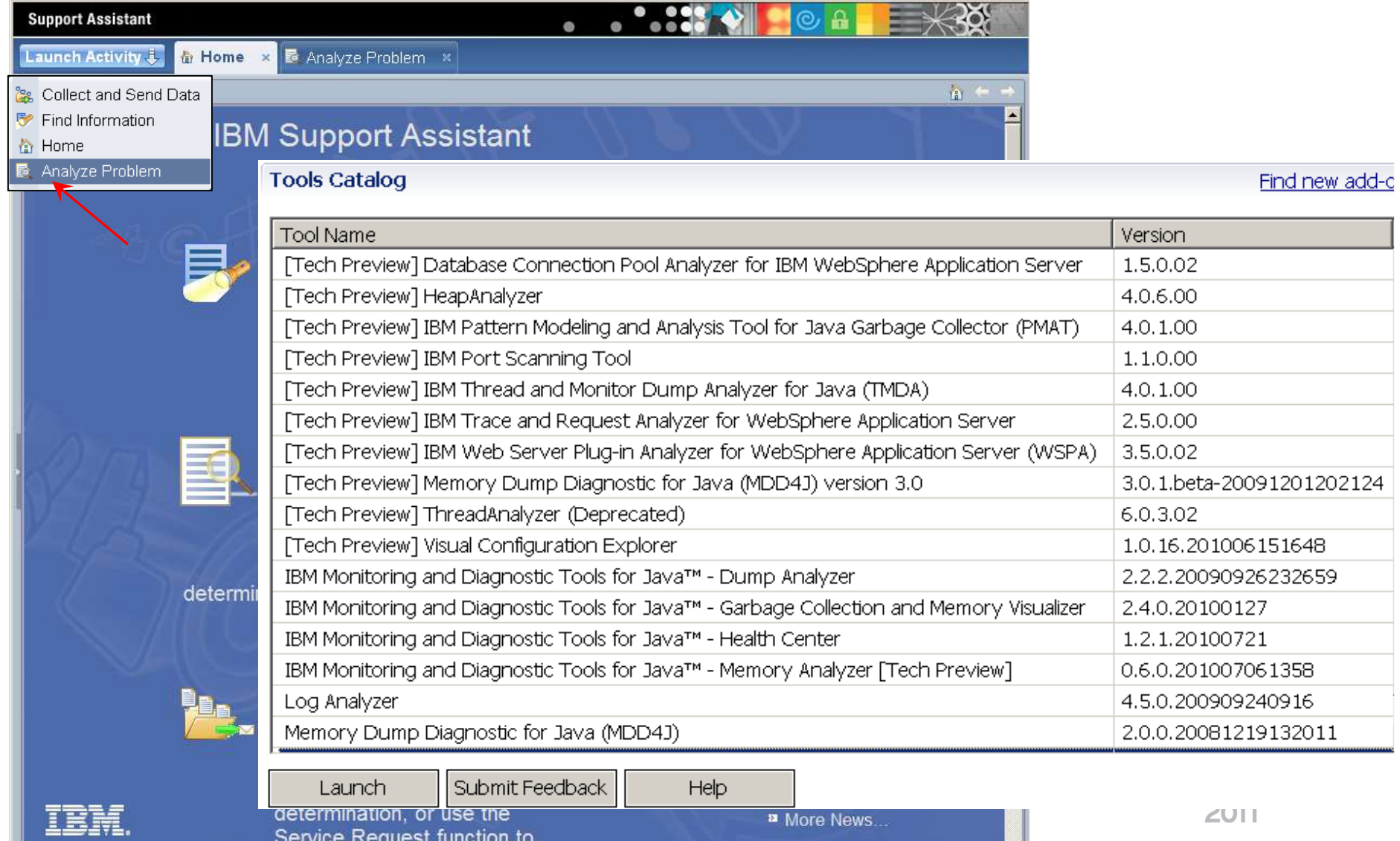

EI

## **GC Visualization and Analysis**

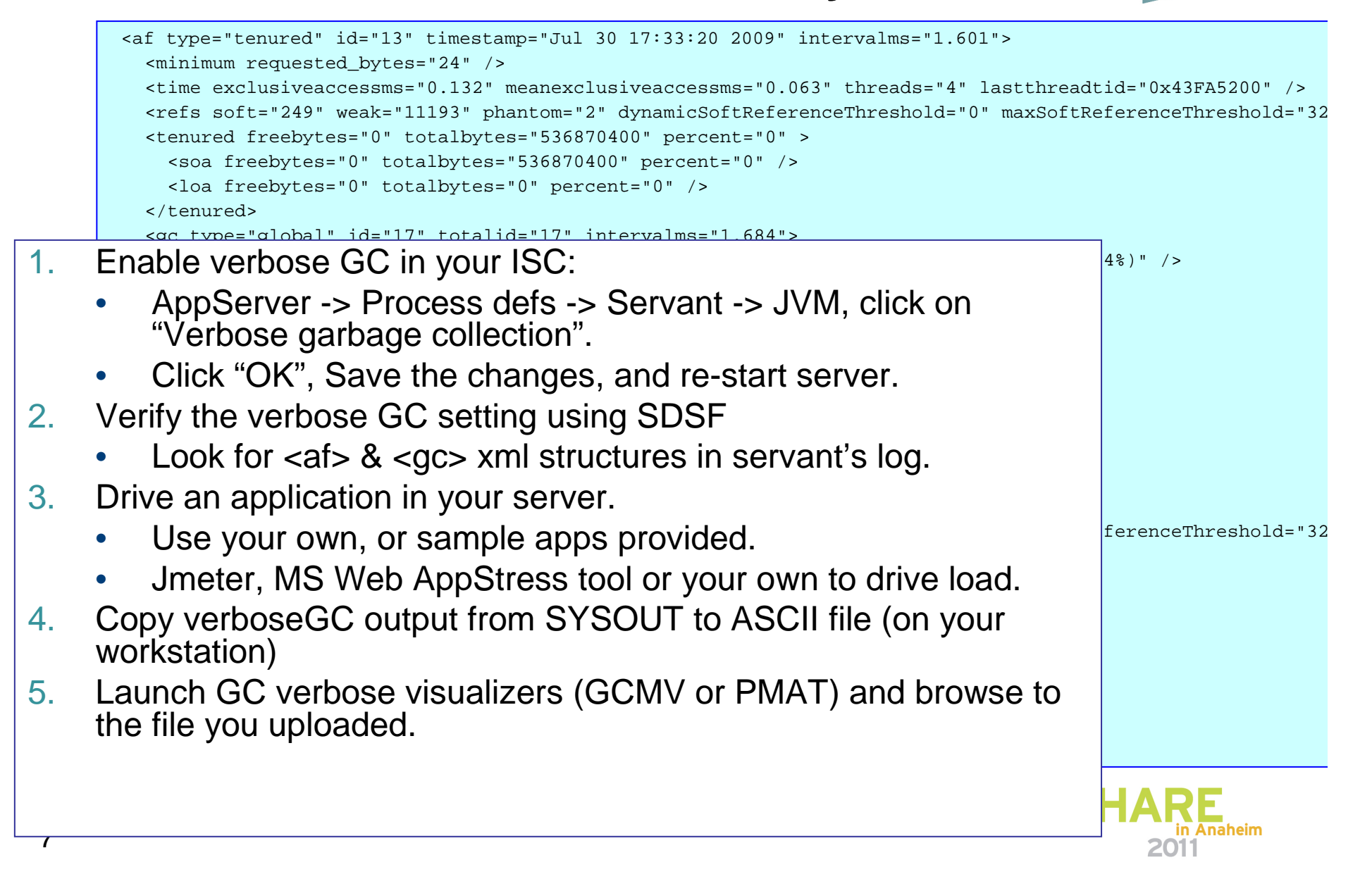

# **GC Tuning Suggestions**

Do this before putting your applications into Production:

- 1.Install the application, test it.
- 2.Set JVM heap min/max size, & enable Verbose GC
- Use a load driver to drive a representative, but constant load. 3.(Consider using a "peak" load.)
- Extract verbose GC statistics and study with a visualizer. 4.
- 5. Under peak load, the time between GCs should be:
	- •Constant, and about once every 10 seconds or more.
- 6.Look for Memory leaks – times between GC shorten.
- 7. Tune by experimenting independently with different heap sizes and GC policies.
- 8. To study the JVM contents, take a heap, core, or SDump, and use one of the Dump analysis tools.

(Don't forget to also analyze your applications with a profiler such as JinsightLive for System z.)

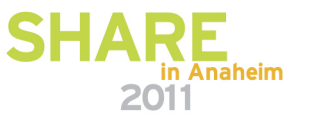

## **GC Visualization and Analysis tools**

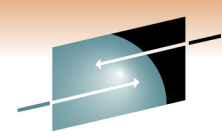

### Launch one of the GC verbose visualizers (GCMV or PMAT)<sup>®</sup> and browse to the file you uploaded.

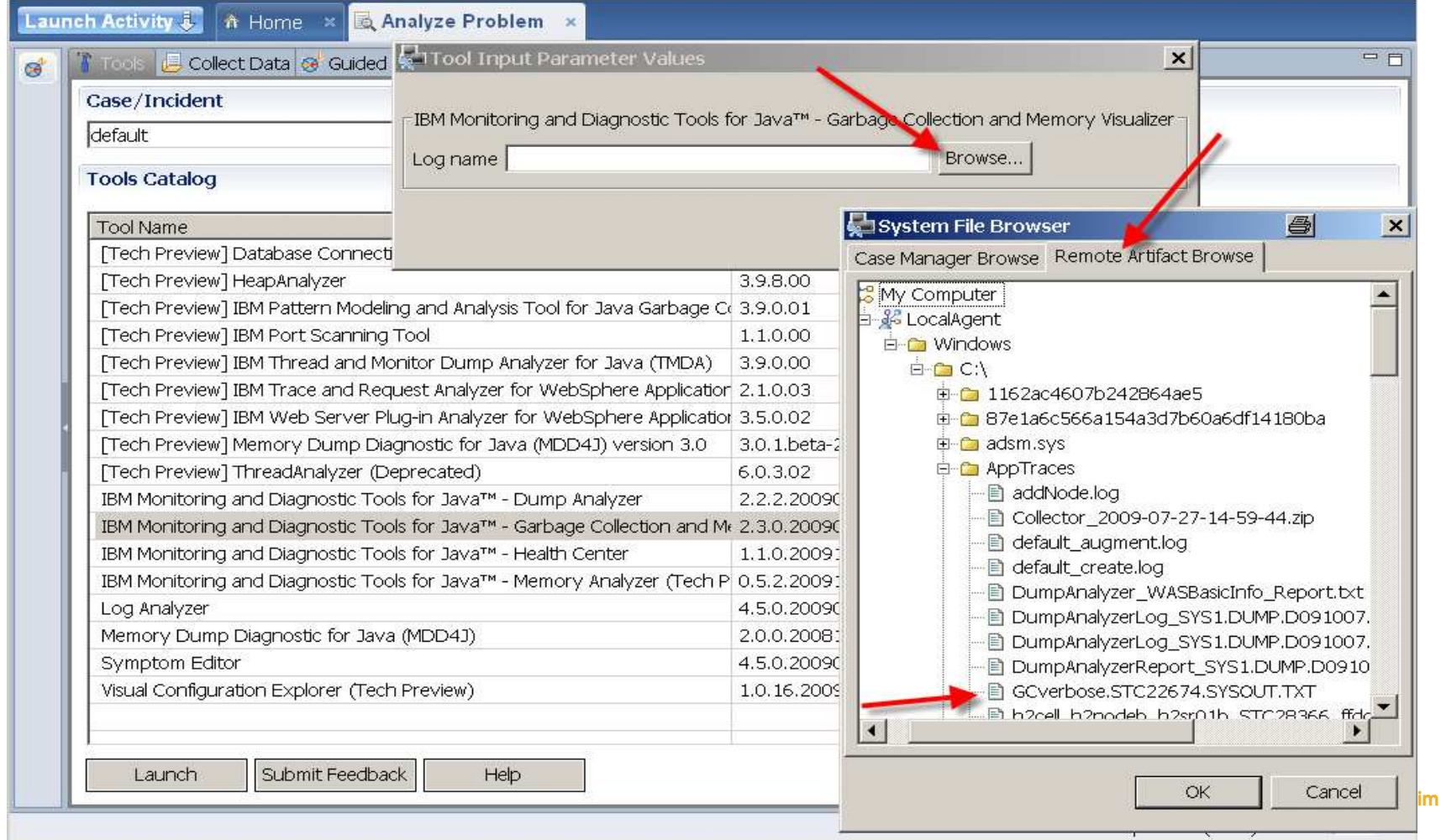

**9**

### **GC and Memory Visualizer (GCMV) - IMDTJ**

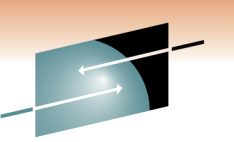

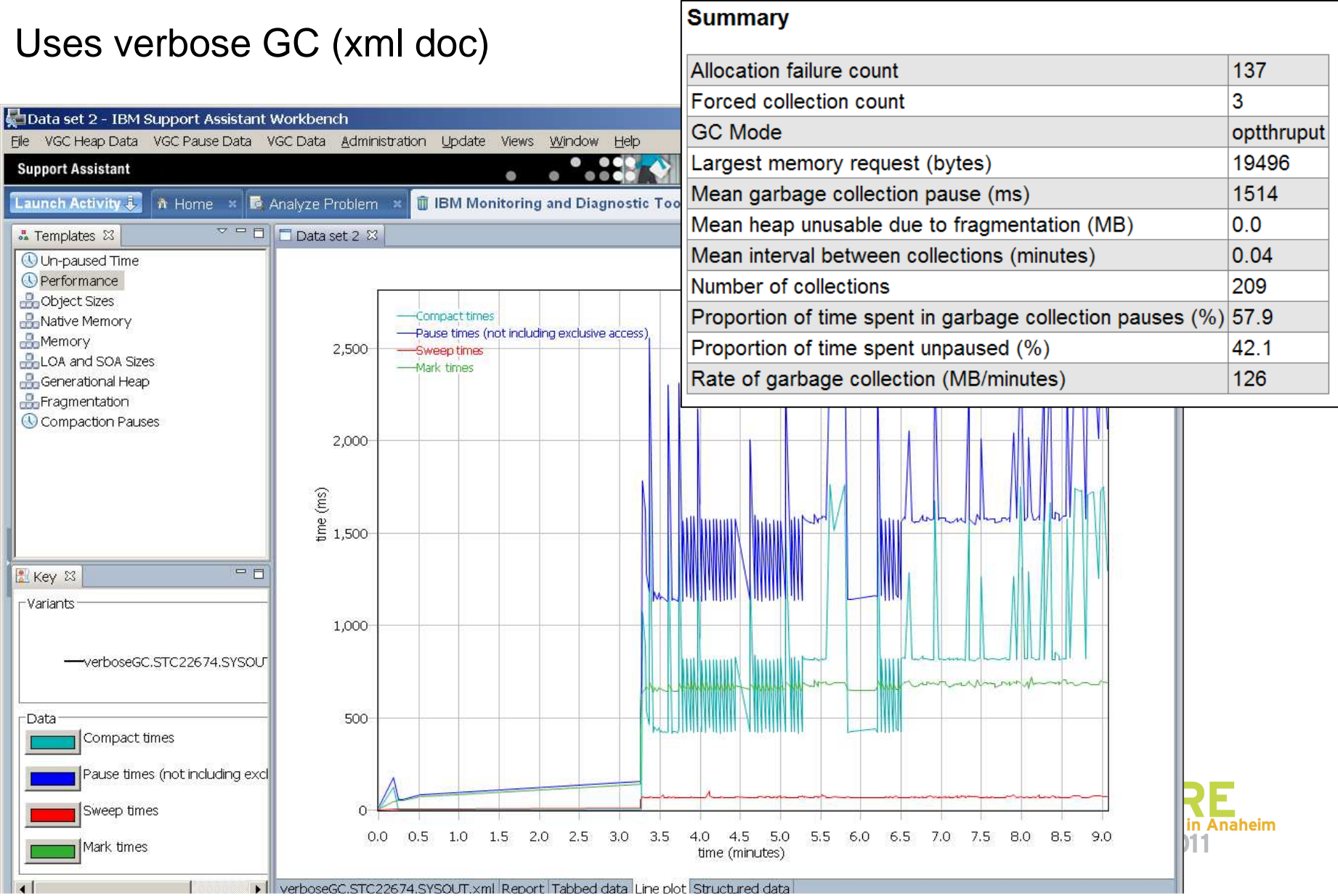

### **Pattern Modeling & Analysis Tool for Java GC (PMAT)**

Different perspective than GCMV - PMAT does not run in the ISA workspace. When you click Next, a separate display appears.

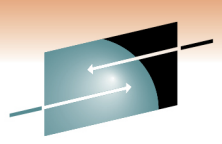

Technology . Connections . Results

In IBM Pattern Modeling and Analysis Tool for Java Garbage Collector **图 \_ 口 ×** File Analysis View Help  $\rightarrow \infty$  $\mathbf{x}$  $Q_{\pm}$  $\circled{a}$  $\sqrt{8}$ 届  $\blacksquare$  $\Omega$  $\frac{32}{2}$  X ■■ **II**  $\Box$ 圖  $\mathbb{Z}^{\mathsf{K}}$  $ightharpoonup$  File List arbage Collection AF/GC Cycle Last Garbage Collection **Statistics** 昌  $\boldsymbol{\mathsf{x}}$ 08:12:27 2009 Tue Sep 1 09:53:51 2009 50/50  $\mathbb{F}$   $\mathbb{Z}$   $\mathbb{Z}$ 08:12:27 09/01/2009 Start time (HH:mm:ss MM/dd/wwv) Open Close Free Tenured(After  $ms$ ime=89.20.5 Free Tenured(Bef. 2,200 End time (HH:mm:ss MM/dd/yyyy) 09:53:51 09/01/2009 **Used Tenured After** Used Tenured(Bef. **Total Tenured(After** Total Tenured Bef. File name: CATraces\ToyotaGCverbose2.xml Free Nursery(After Number of all Garbage Collections : 50 :Free Nursery(Bef., Number of Global Garbage Collections : 50 **Jsed Nursery After** • Number of Scavenger Garbage Collections : 0 Used Nursery Bef  $\bullet$  Elapsed time between start and end time : 6,084 seconds **Total NurserviAfter Total Nursery(Bef.** • Total Garbage Collection duration : 36 seconds (0.6021531886916502% of elapsed Requested time between start and end time) 1,200 FreeSOA(after) Average Garbage Collection duration : 732 milliseconds FreeSOA(before) • Total Global Garbage Collection duration : 36 seconds FreeLOA(after) Average Global Garbage Collection duration : 732 milliseconds FreeLOA(before) Total SOA(after) • Total Garbage Collection interval : 6,048 seconds Total SOA(before Average Garbage Collection interval : 120,974 milliseconds Total LOA(after) + Total Global Garbage Collection interval : 6,048 seconds Total LOA(before) Average Global Garbage Collection interval : 120,974 milliseconds Since AF Completed + Total collected bytes by Garbage Collection : 7,884,890,920 bytes Mark Average collected bytes by Garbage Collection : 157,697,818 bytes 200 Sweep + Total collected bytes by Global Garbage Collection : 7,884,890,920 bytes Compact Average collected bytes by Global Garbage Collection : 157,697,818 bytes **GC** Completed Overhead 08:42:52 08:53:00 09:03:09 09:13:17 09:23:25 09:33:34 09:43:42 09:53:51 **11**

# **JVM Dumps - Many kinds . . .**

- **Java Dumps** > /var/home/…
	- Heap
	- JavaCore
	- JVM TDUMP:
- SVC Dumps, ABEND Dumps, SYSABENDs
- CEE Dumps

## **Analysis Tools:**

- MDD4J high level good for "Leak Suspects"
- $\bullet$ Memory Analyzer – More detailed
- Dump Analyzer
- Heap Analyzer
- Thread & Monitor Dump Analyzer for Java (TMDA)

**12**See "Analyzing Dumps" in appendix for more details.

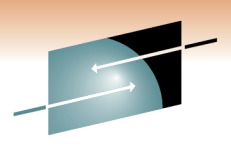

### **Memory Dump Diagnostic for Java - V3 (MDD4J)**

- $\bullet$ **Focus on data structures that may cause memory related problems.**
- $\bullet$  **Analyze heap dumps:**
	- "Baseline" heap dump take when application is started.
	- "Primary" heap dump when a problem occurs.
	- "Comparative" heap dumps analyze differences.

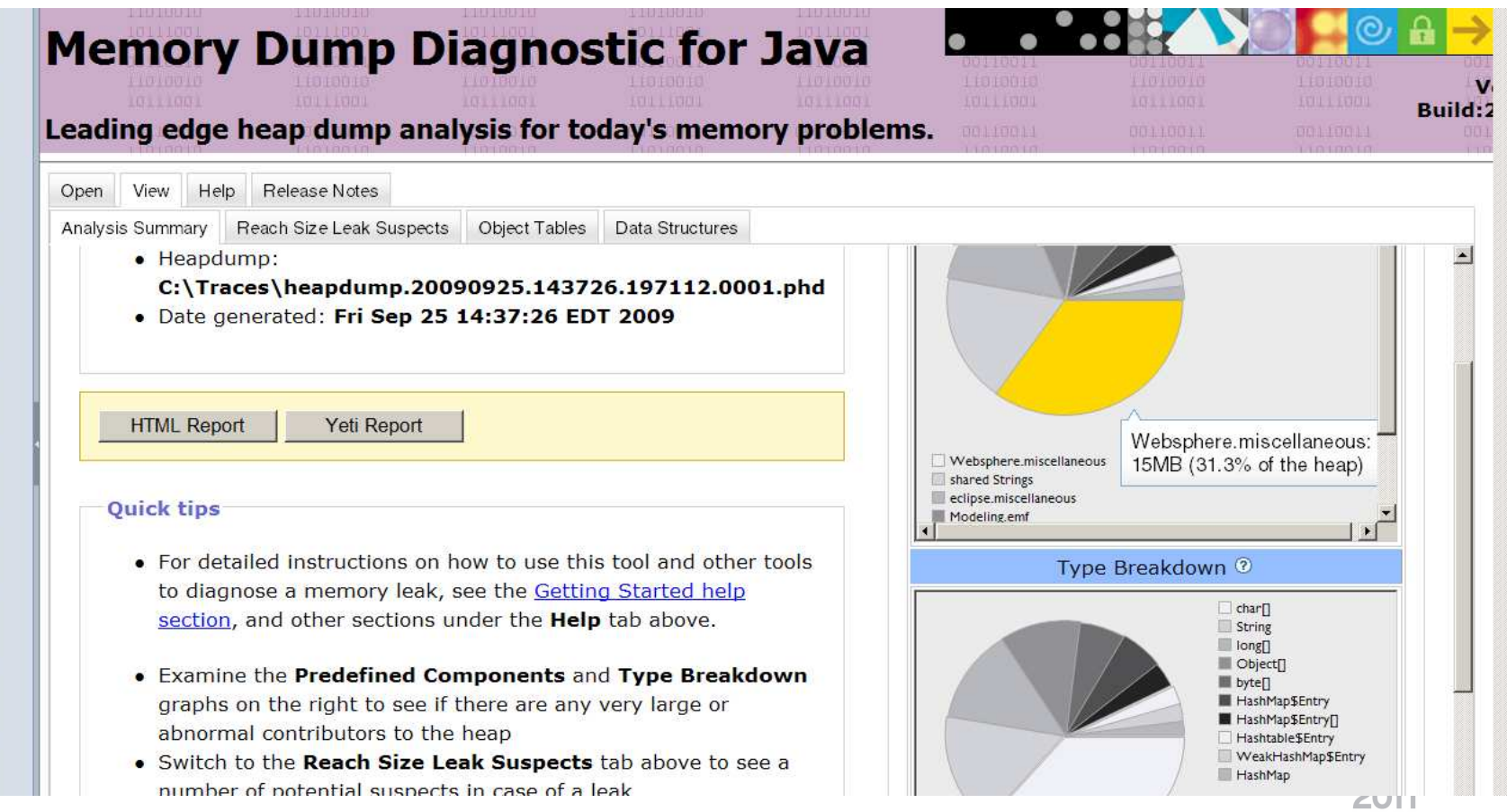

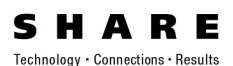

### **MDD4J analysis (cont'd)**

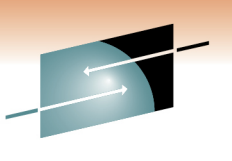

#### •**Guided Activity Assistant**

- "Summary" Basic Heap Info & Contents Summary.
- "Reach Size Leak Objects" Cumulative size of all objects.
- "Object/Class" leak suspects.
- "Data Structures view" Understand relations & Track Changes.
	- Big/Growing/Shrinking/Steady
- **Yeti Reports:** (HTML or Yeti zip file)
	- $\bullet~$  Save as HTML file, or Yeti analysis zip file extract & open  $~$  <code>index.html file.</code>
	- Analysis engine based on "Yeti" technology.
		- Overview
		- Health Report
		- Content Graphs Type & Field layout views
- Additional documentation:
	- Techdoc WP101612 "Getting started with GC, Heapdumps and Javacores for WebSphere on z/OS"
	- DeveloperWorks Summary doc: www.ibm.com/developerworks/websphere/techjournal/0909\_supauth/0909\_supauth.html

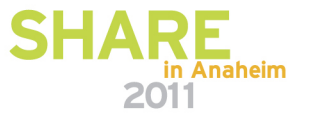

## **Yeti Reports (from MDD4J)**

### Extract zip file created by MDD4J, & launch index.html

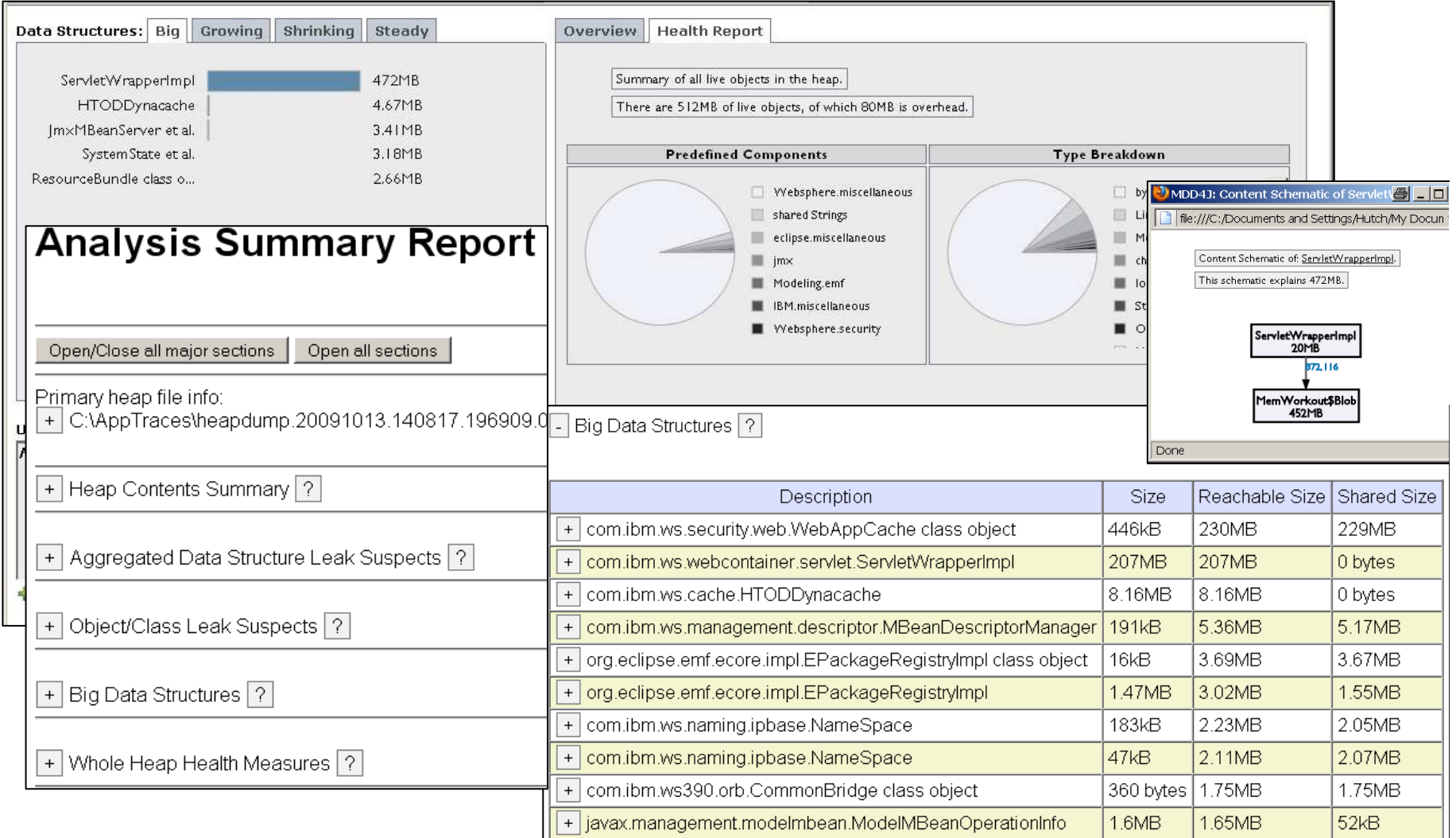

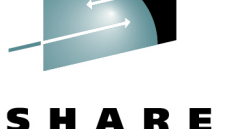

Technology · Connections · Results

in Ananeim 2011

## **Memory Analyzer (IMDTJ)**

- •Based on open source M.A.T. + DTFJ - www.eclipse.org/mat
- •For java heapdumps, System Dumps (jextracted) & javacore\*

### **Getting Started wizard:**

- •**Overview ------------------**
- •**Leak report**
- •**Component reports**

### **Navigate:** (TOC, Fly-over, Click)

- •**Histogram (tables)**
- •**Context (In, Out Refs)**
- $\bullet$ **Group (Pkg, Class, Loader)**
- • **Dominator Tree**
	- Objects keeping others
- •**Path to GC roots**
- •**Leak reports**

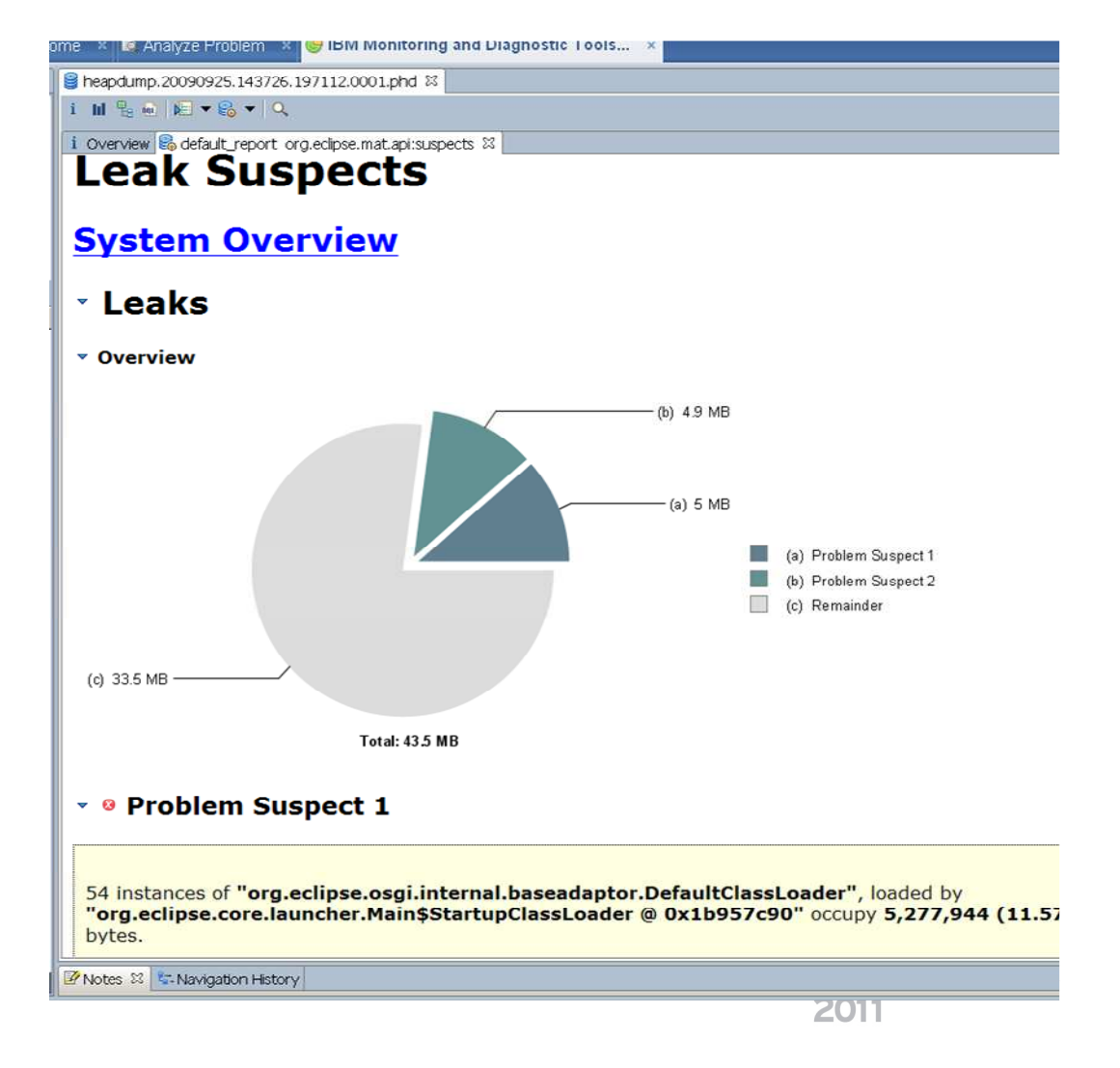

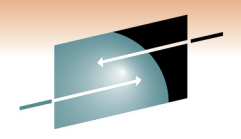

Technology . Connections . Result

## **Memory Analyzer samples**

Eclipse Memory Analyzer

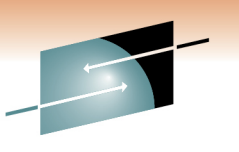

Technology · Connections · Results

S

R E

**图 \_ 口 ×** 

**Navigate:** (TOC, Fly-over, Click)

- $\bullet$ **Histogram (tables)**
- •**Context (In, Out Refs)**
- •**Group (Pkg, Class, Loader)**
- •**Dominate** 
	- Objects keeping others
- •**Path to G**

· Bigo · Big · Big ■ Big · Big ■ Bigg

•**Leak rep** 

**Table Of** 

▼ <sup>@</sup> Leaks

<sup>"</sup> Overview

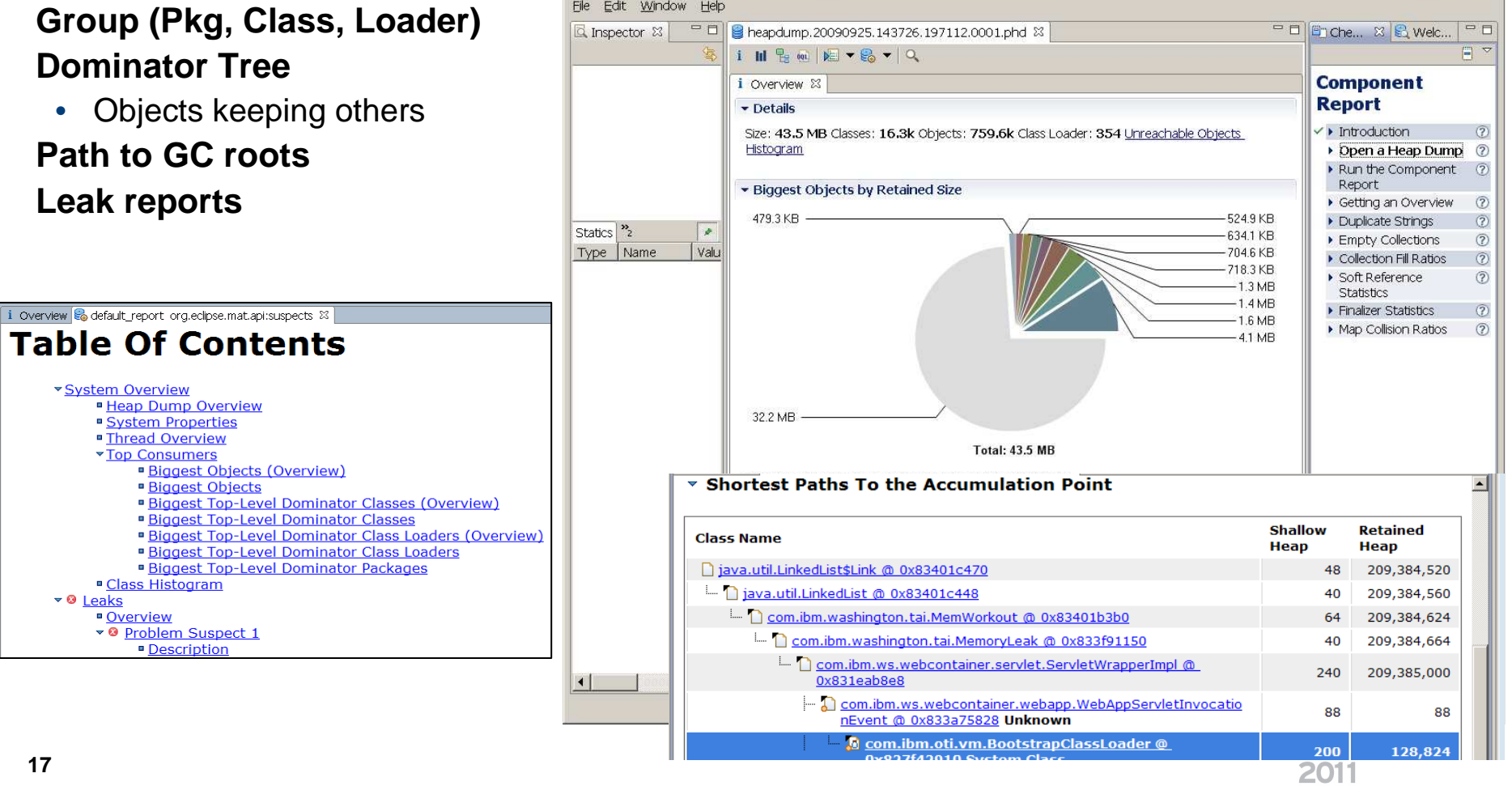

### **Memory Analyzer sample use case**

File>Open Heap Dump > Leak Suspects Report > Problem Suspect1 >"Shortest Paths To the Accumulation Point" and "Accumulated Objects"

•There we found the suspect "MemoryLeak."

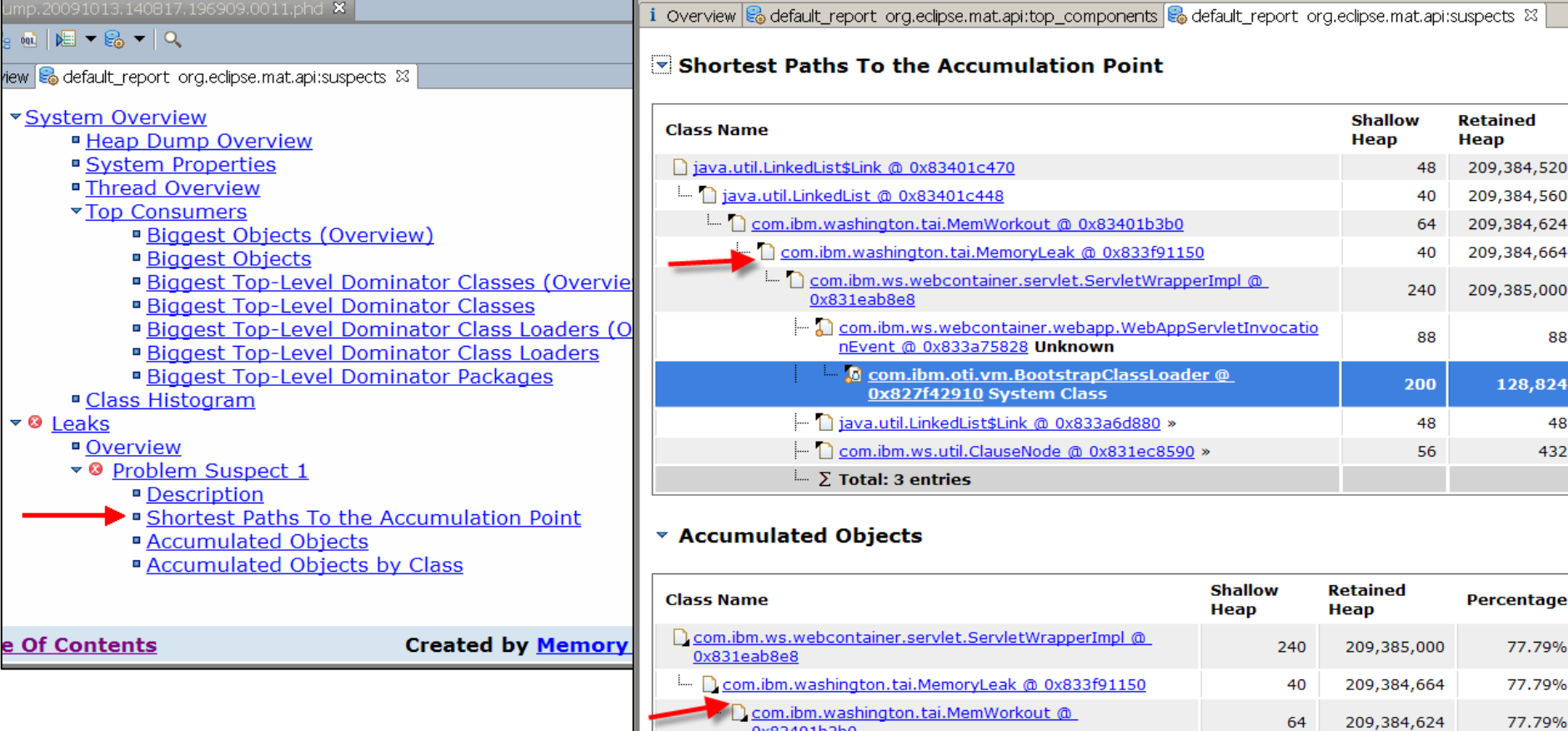

0x83401b3b0

in Diava.util.LinkedList @ 0x83401c448

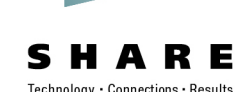

40

209,384,560

77.79%

## **Dump Analyzer - IMDTJ**

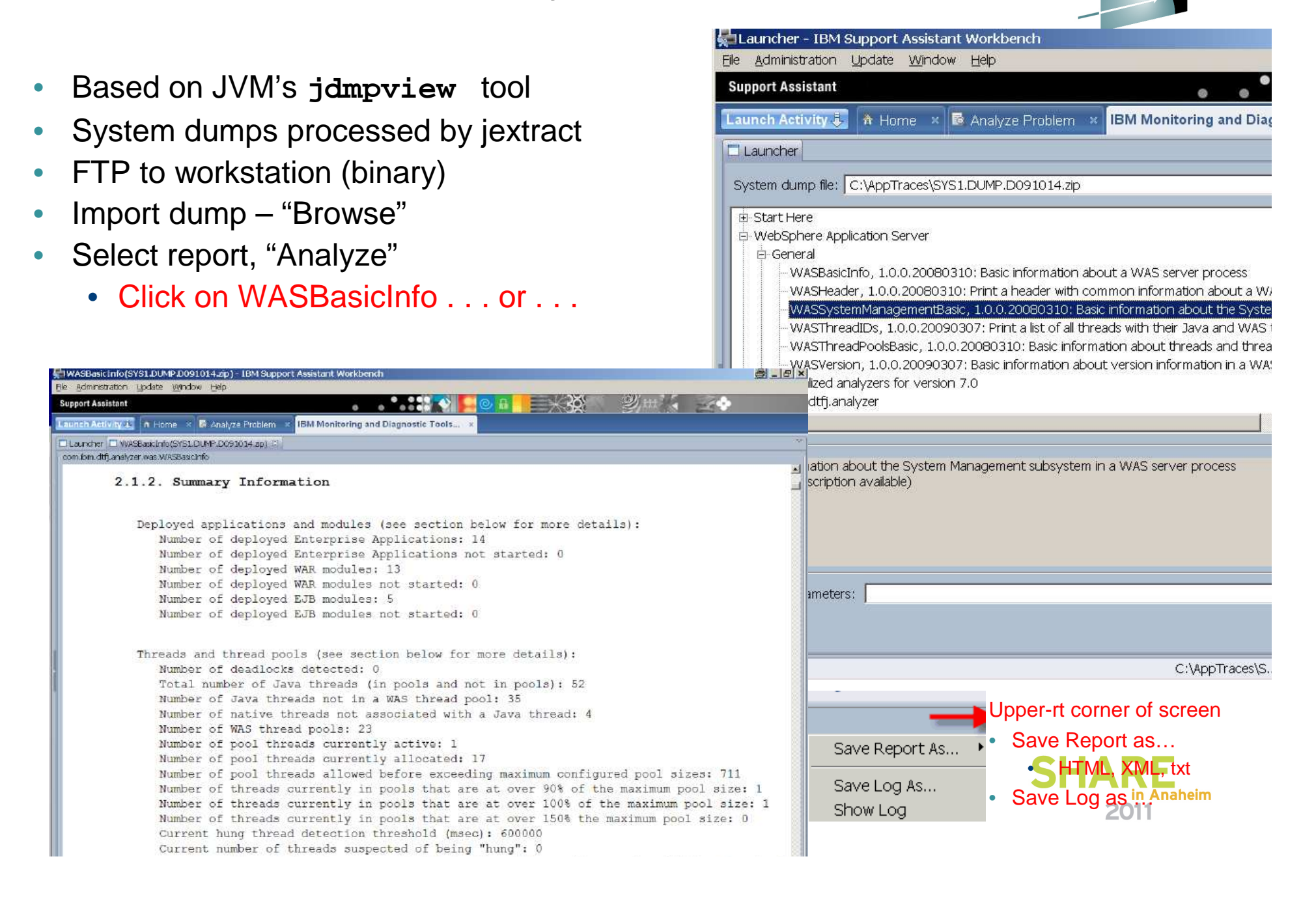

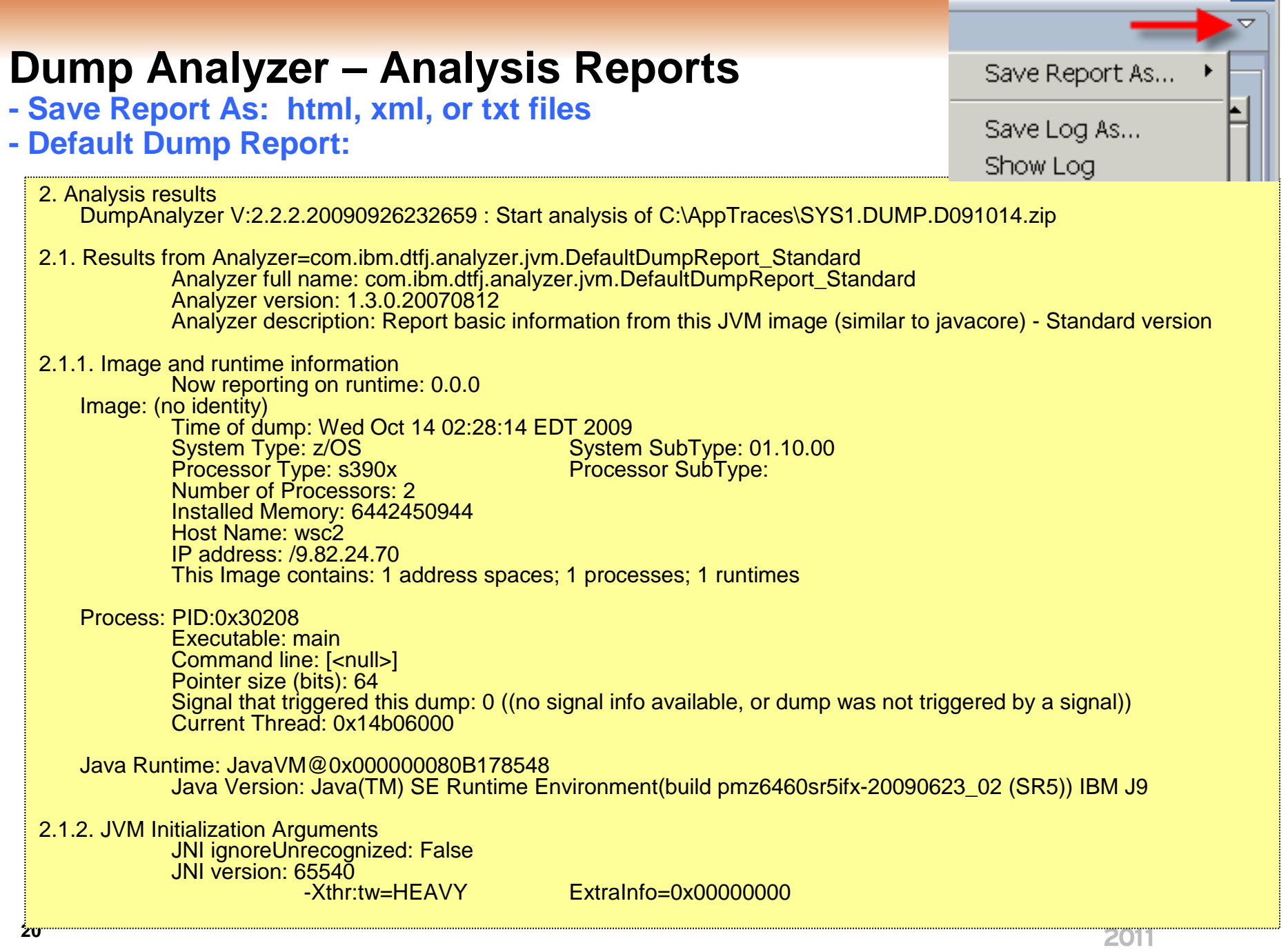

## **HeapAnalyzer**

- •Originally provided on AlphaWorks
- Graphical analysis of javacores (heapdumps)  $\bullet$
- Creates tables & graphs
- •Heuristic engine to find memory leaks and excessive heap usage.

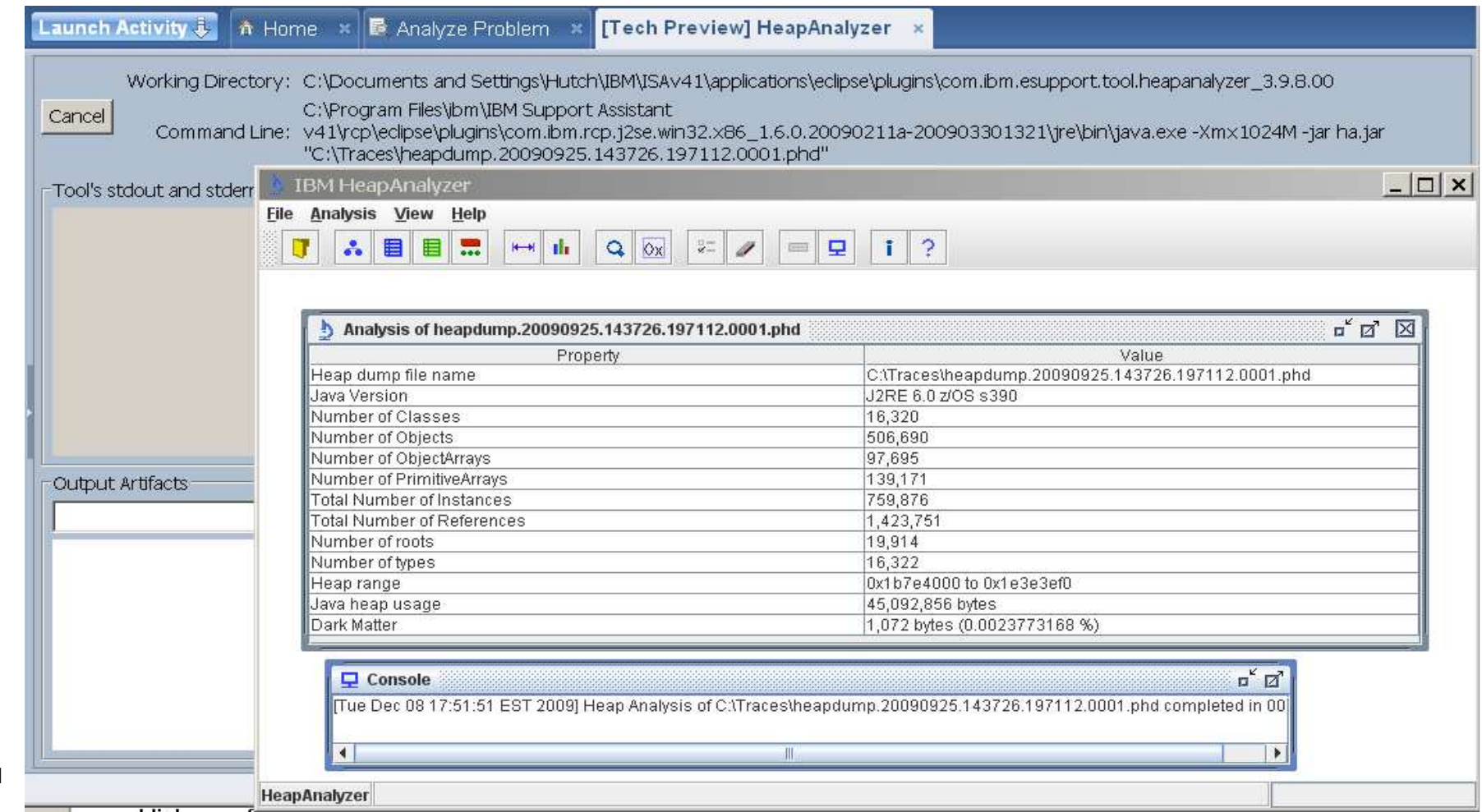

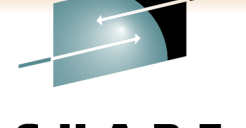

Technology · Connections · Results

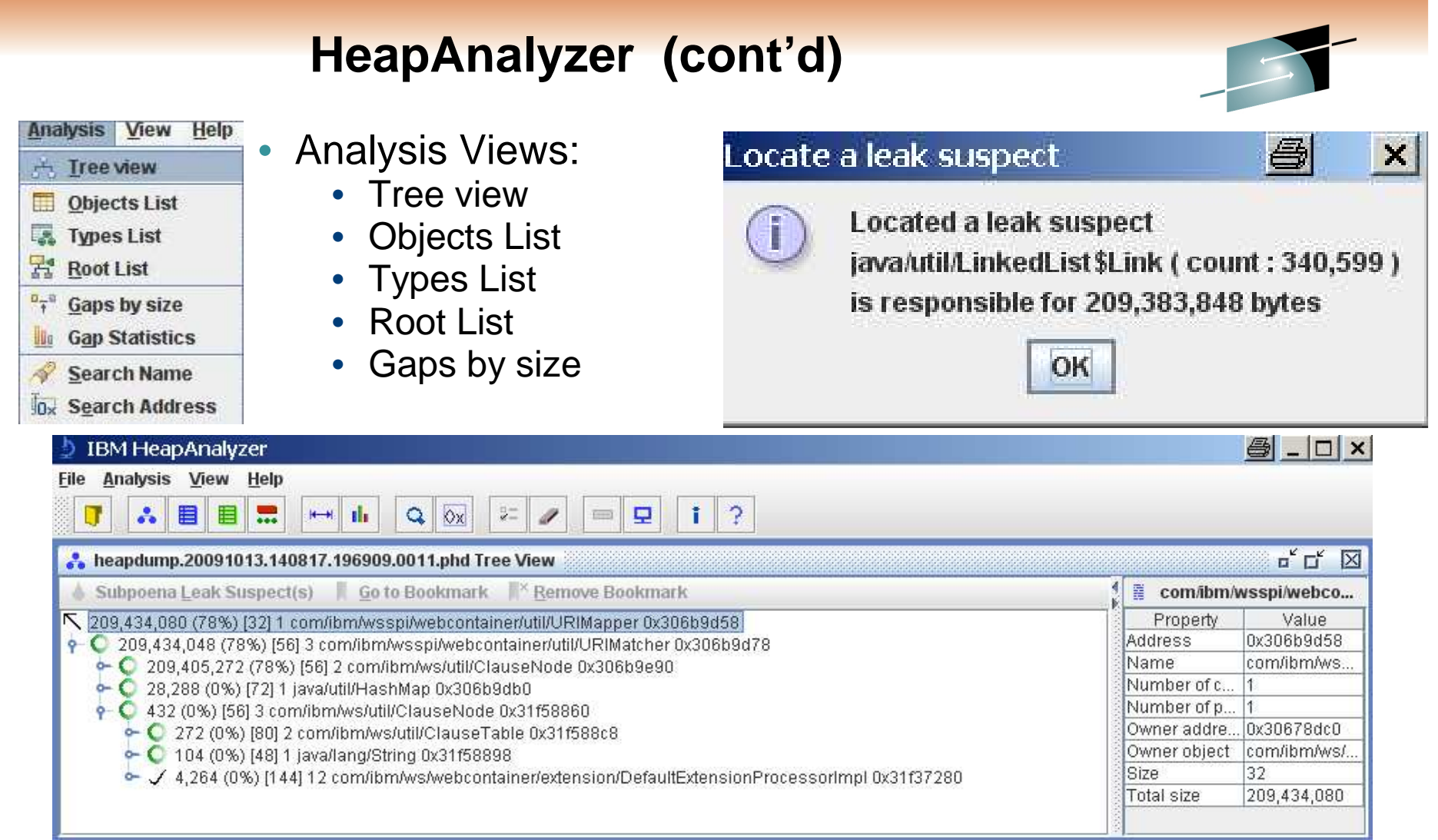

See detailed information of a node; search for total size drop between parent and child.

- Tree node format: **TotalSize(Size/Heap%)[ObjSize] #ChildObj (# root obj) Name Addr**
- Select a node and right click to find an address.

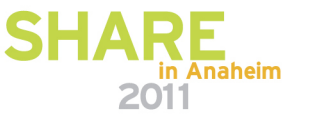

### **Thread & Monitor Dump Analyzer for Java (TMDA)**

TMDA for Java analyzes javacore dumps and helps you find hangs, deadlocks, resource R E contention, and bottlenecks in Java threads. (Tech preview.)Technology · Connections · Results

**Status** 

Deadlock

ln.

Number of Threads: 59 Percentage

 $|0 \,$  (%)

Webcast & Foils: ibm.com/support/docview.wss?uid=swg27011855

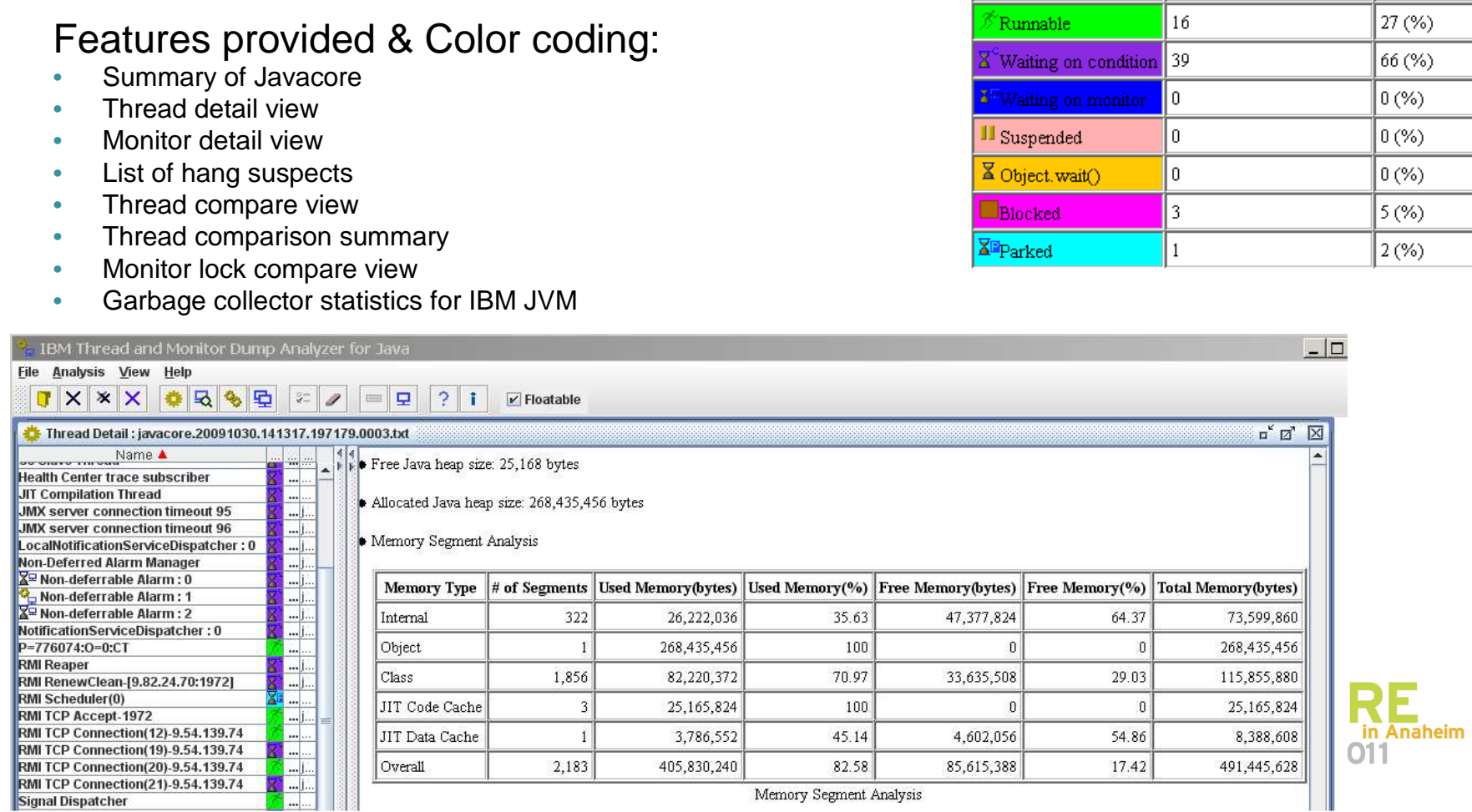

### **Working with Traces from WAS on z/OS**

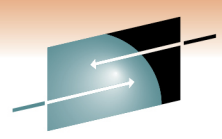

- **STDOUT & STDERR** traces usually go to JES logs
	- Keep them off SYSLOG by specifying separate DD files
	- May be re-directed to HFS files TD103695
	- Not suited for ISA trace analysis tools
- **java tracing** enable dynamically:
	- •• Modify (F) MVS commands:
		- F server,tracejava='com.ibm.\*=all'
		- F server,tracedetail=(3,4)
		- F server, TRACEINIT
- **ffdc** logs automatically generated
- •**wsadmin**.sh tracing – modify **wsadmin.properties** file
- **JDBC** tracing **db2.jcc.override.traceFile=** in **DB2JccConfiguration.properties** file

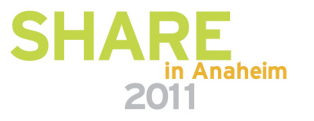

### **TRA - Trace and Request Analyzer for WAS**

• Here's a Gap Analysis for the addNode.log:

(Works with trace files from wsadmin logs.)

#### IBM Trace and Request Analyzer for WebSphere Application Server

#### File Analysis Customized Analysis View Help

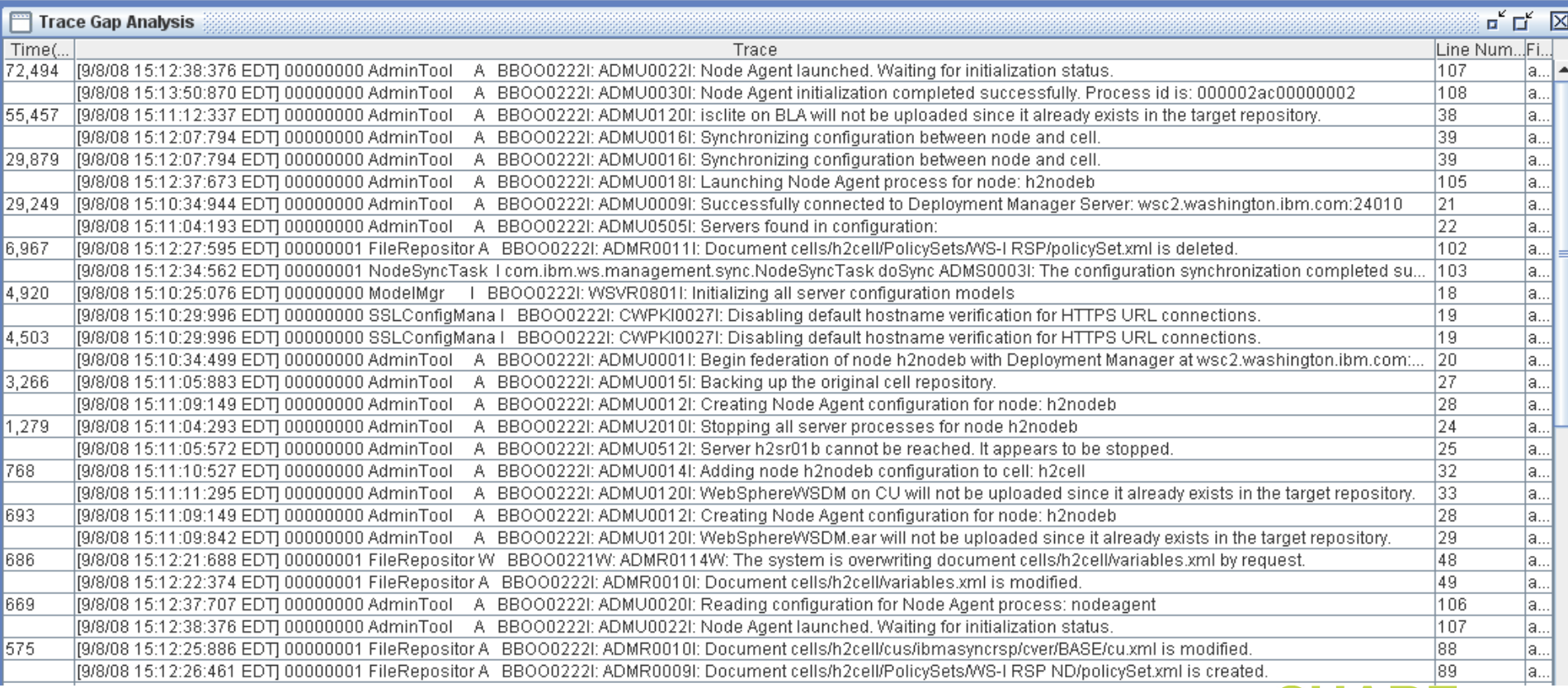

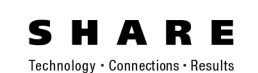

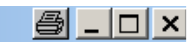

in Anaheim

2011

## **Log Analyzer –Importing Logs**

Tivoli Log Analyzer opens in a new windowClick on File → Import Log from local system<br>Calect les file → Curaters Catalog (MAC ) ( Select log file Symptom Catalog (WAS V.7) Finish wsadmin logs, verboseGC

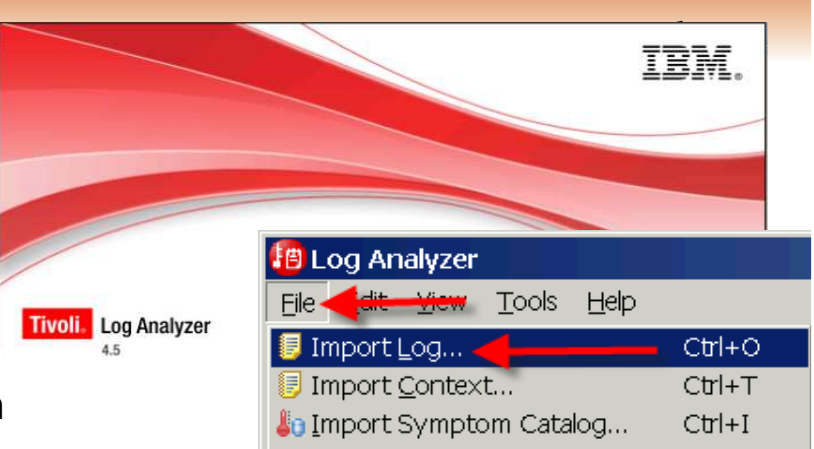

#### **D** Choose Candidate Log Types 昌  $\times$ inport Log **Choose Candidate Log Types** Import from the local system Choose the log types that you think might apply to this log file. Import log files from the local file system. Filter: type in a log types filter  $\blacktriangleright$  $\triangledown$  Show categories Directories and Archive File Directories: Filter Pattern: | **i<sup>g</sup>** Highlight Events **EDITION** IBM Integrated Solutions Console 由 TechdocsV7  $E \Box$  **BM JDK** File Name **E** Tools **Highlight Events D** IBM JDK gc log **■ Classification9 h** dtfj-updatesite **D** IBM JDK Javacore log Select filter to enable event highlighting 目H2SR01BS.S **E-C** ISA VCE and edit color in color edit column. **■ JavaHeapJuly**  $\Box$  IBM JDK trace log **E** ISABlue41 **■ QuickStart.ht** Filter 田 BM Lotus Workplace Color 由 DavaDiagnostic **■ WSTE-07022**  $\mathbb{E}$   $\Box$   $\mathbb{P}$  IBM OS/400 Show error log records only **Ahc E** matdtfi.zip **■WS FTP.LOG**  $\Box$  Show exceptions, stack traces or failures Abc... 田 BM Rational **ங்-்பு was.cd.7000.wct.'** ▼ 图 heandumn 2  $\Box$  Show information log records only Abc... l∢l E **BM** Storage Area Network □ 5 Show non-ReportSituation errors/warnings Abc... E BM Support Assistant  $\Box$  Show warning and error log records Abc.. E **BM** Tivoli  $\Box$  III Show warning log records only Abc... Character Encoding: DEFAULT □ 2 D IBM WebSphere Application Server **THE IBM WebSphere Application Server (WAS) activity log** Local decompression utility executa **EXAMPLE IBM WebSphere Application Server (WAS) Collector log FEDC** IBM WebSphere Application Server (WAS) FFDC log Logs to be imported into Log Analyzer:  $\Box$  IBM WebSphere Application Server (WAS) for z/OS Component trace log File Name Fi Log Type **THE IBM WebSphere Application Server (WAS) for z/OS error log** H2SR01BS.STC22057.GCverbose.... IBM JDK ac log ks E IBM WebSphere Application Server (WAS) install log **BM** WebSphere Application Server (WAS) native stderr log **THE IBM WebSphere Application Server (WAS) plugin log** 2011

## **Health Center:**

### **Real-time Monitor with low overhead**

- • **YouTube** videos
	- **1. Overview of Health Center features**www.youtube.com/watch?v=5Tcktcl0qxs
	- **2. Install IBM Support Assistant and Health Center**www.youtube.com/watch?v=6WjE9U0jvEk
	- **3. How to enable a Java application for live monitoring by the Health Center**www.youtube.com/watch?v=Hdp0mJ13NLQ
- $\bullet$  **Enabling a server** (very easy!):
	- •Add **–Xhealthcenter** to servant JVM properties
- • **Updating the healthcenter.jar file**
	- Download, unpax & copy the z/OS agent pkg **(mz64.pax) from ISA Help**  •
- •**Using:** Launch from ISA with host & port (1972)
- • **Views:**
	- •Classes
	- Environment •
	- •Garbage Collection
	- •I/O (New!)
	- •Locking
	- Native Memory •
	- •Profiling

### See also SHARE 113 (Denver) Presentation – Session 1153

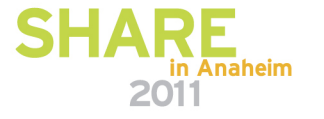

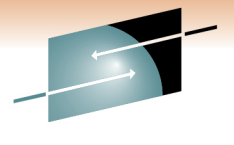

## **Health Center - Profiling**

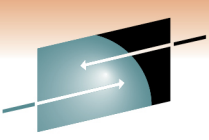

### • Lower overhead than Jinsight Live for z, but not as rich.

E Technology · Connections · Results

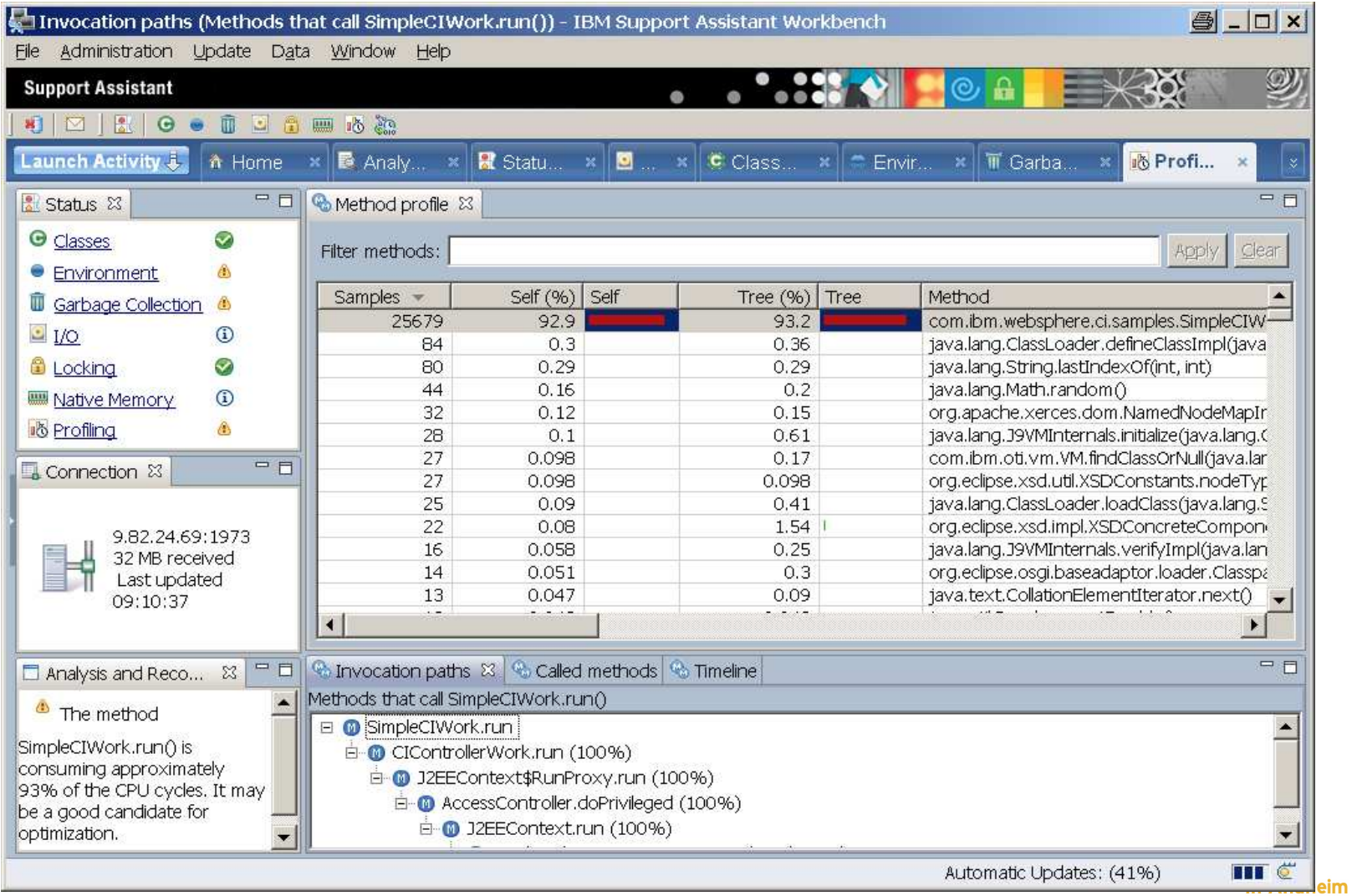

## **Health Center - Classes**

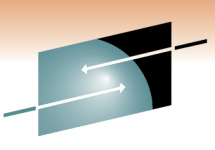

Technology · Connections · Results

R E

• Timeline shows Class Loading frequency

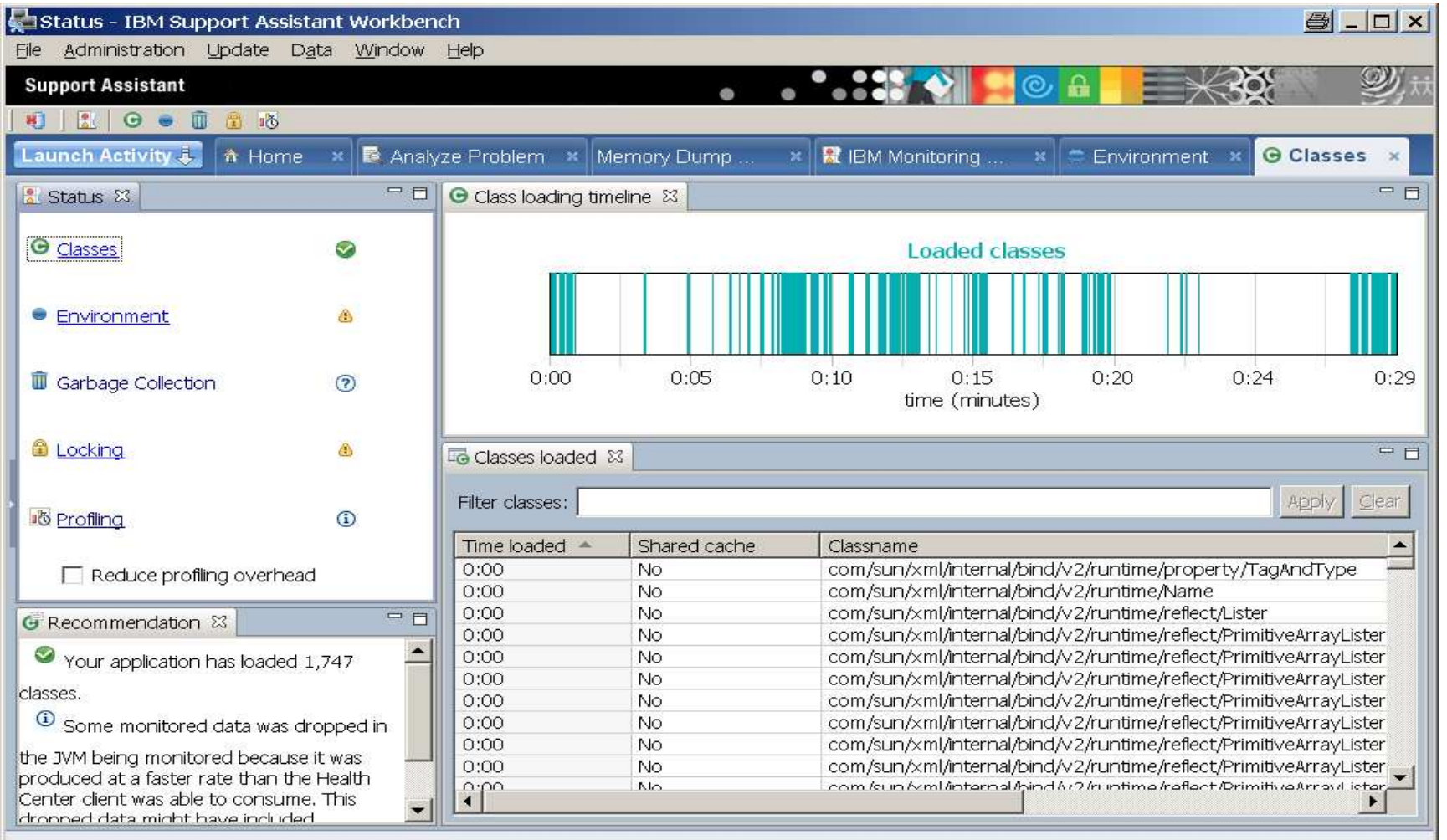

## **Health Center - Environment**

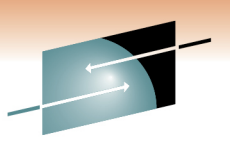

Technology . Connect

• Verify environmental variables, and Classpath setting

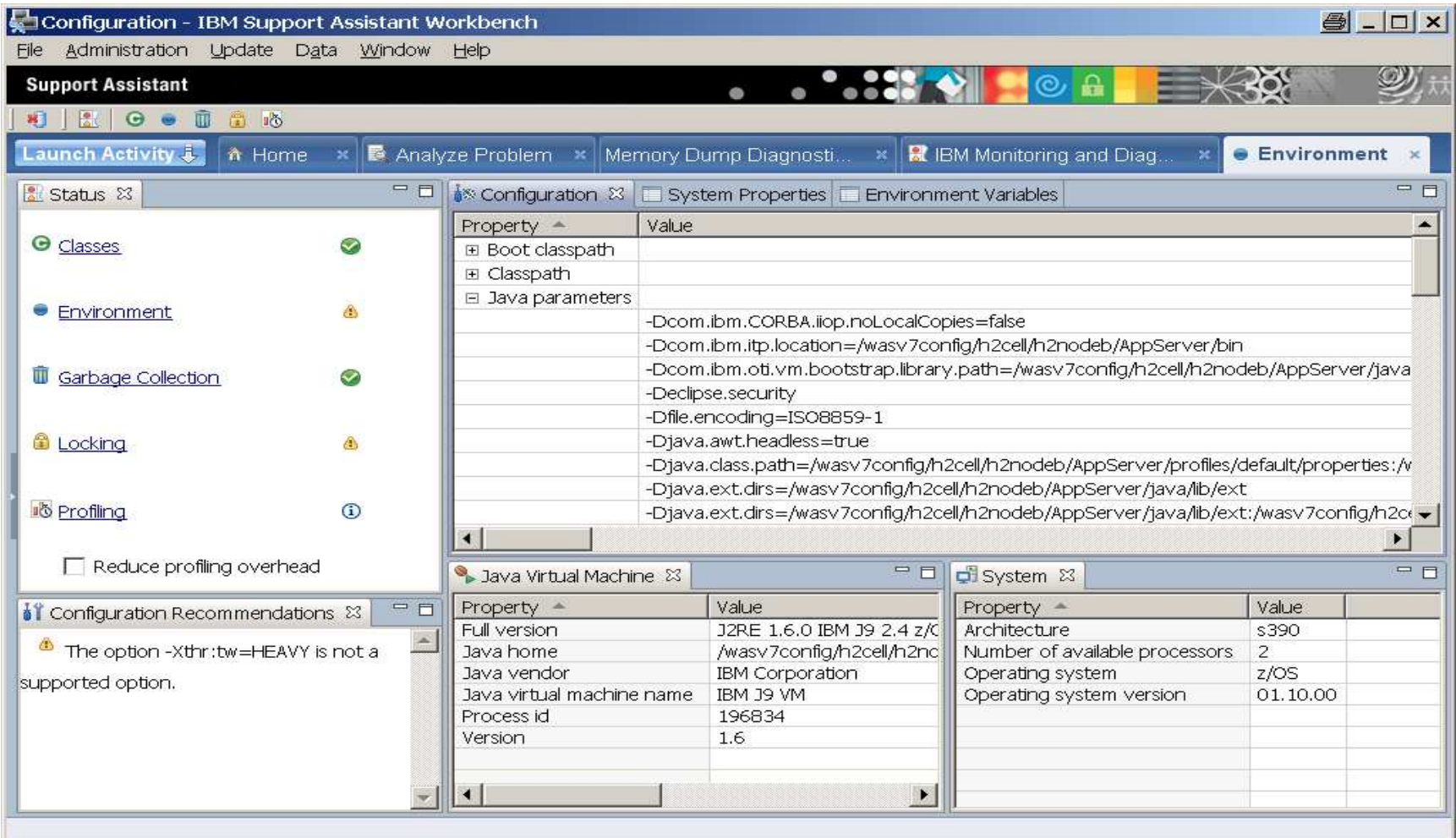

## **Health Center – Garbage Collection**

 $\bullet$ Graph shows Heap Use, Size, and Pause Times

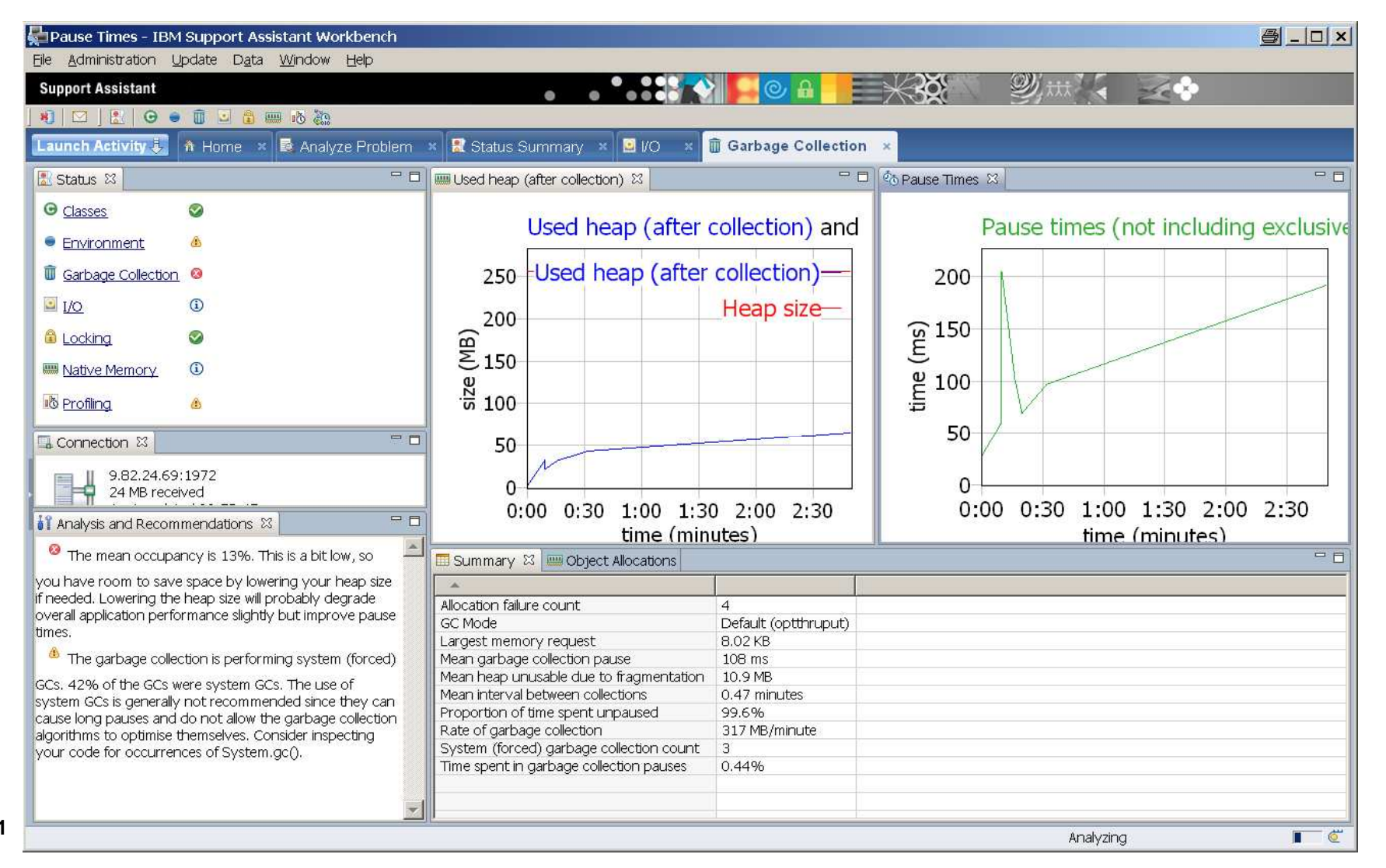

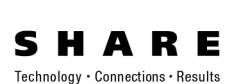

## **Health Center – I/O View**

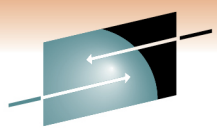

Technology · Connections · Results

• Graph shows Number of Files Open over Time

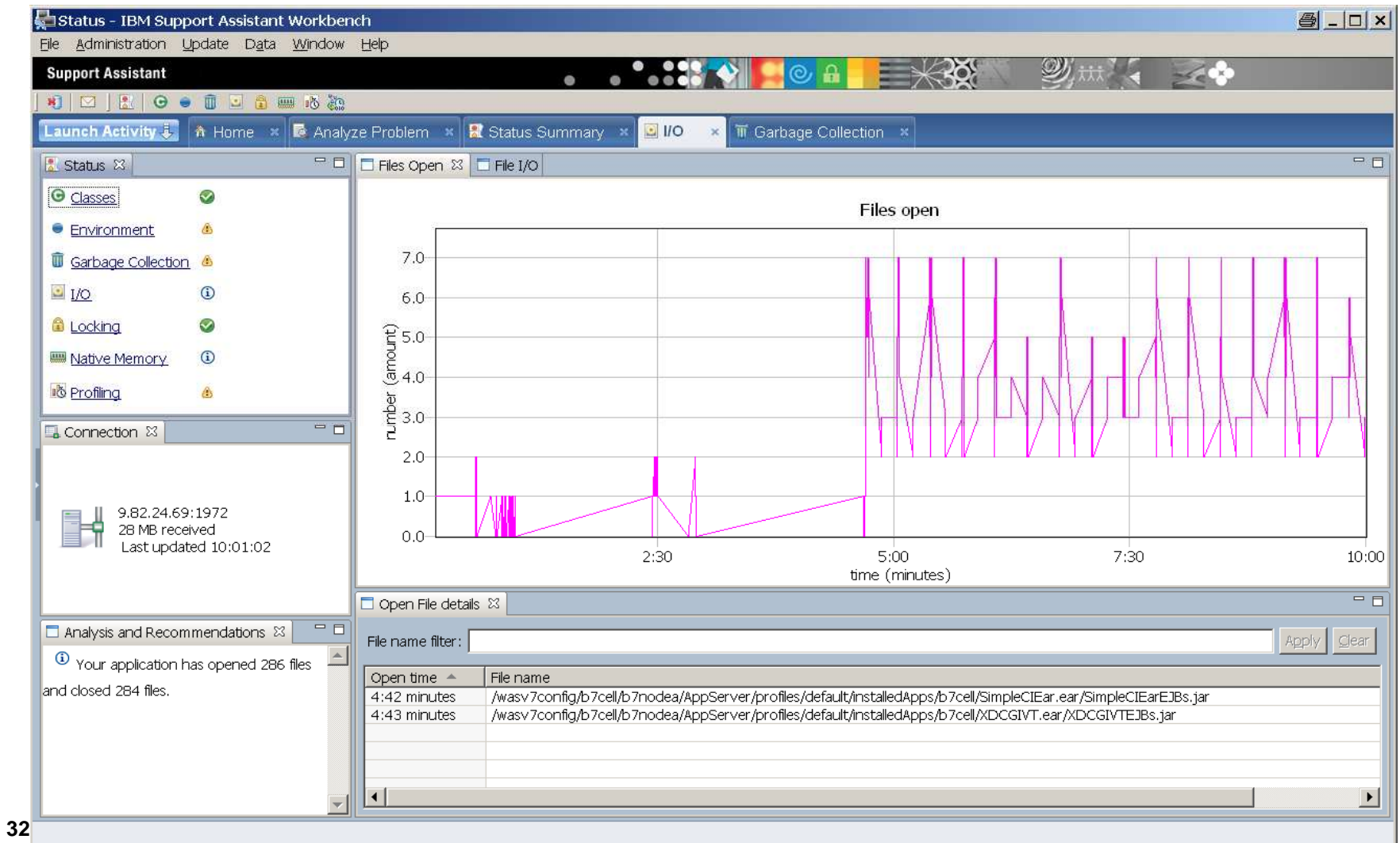

## **Health Center - Locking**

• Identify Lock Contention and avg. Lock Hold Times

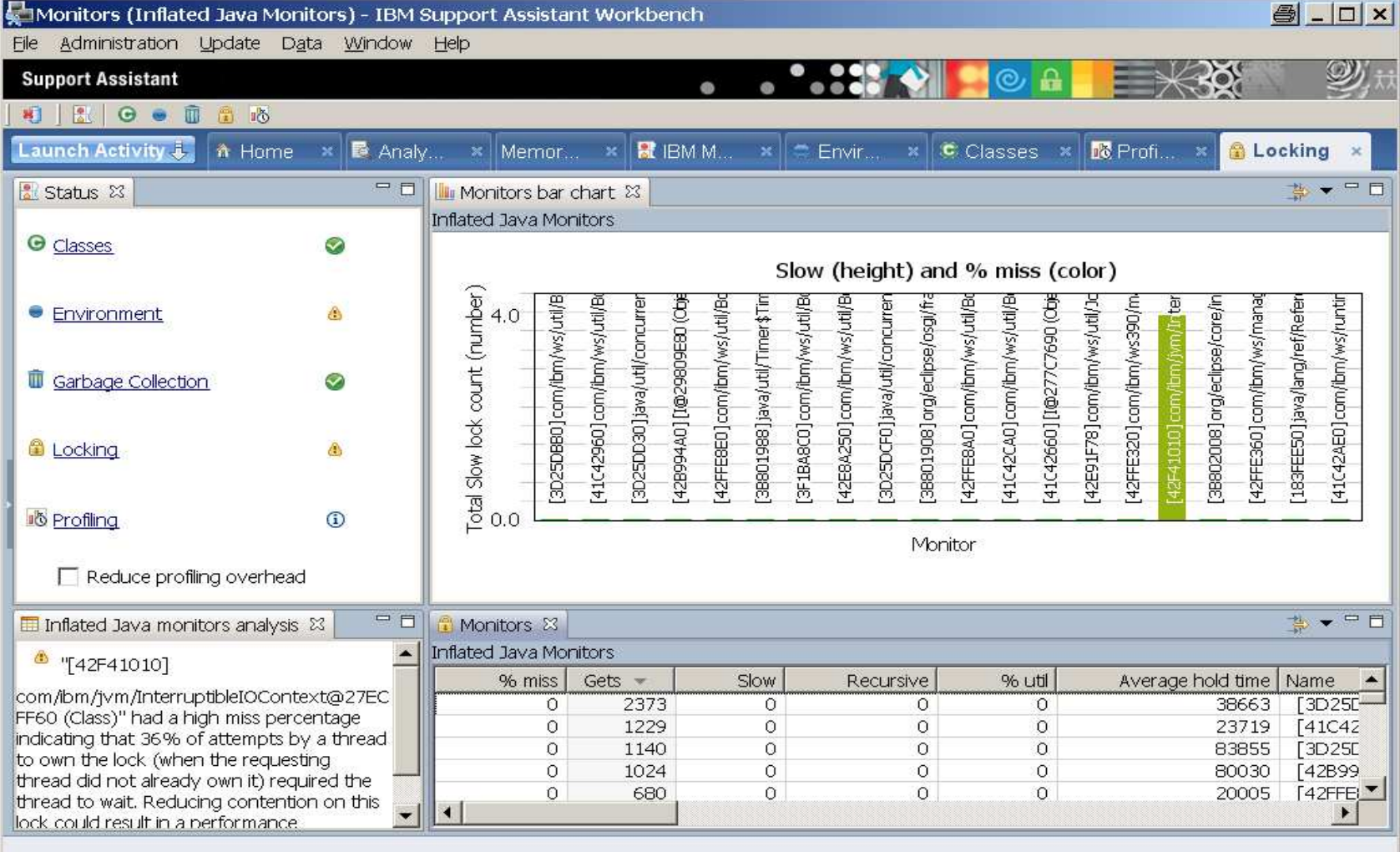

Technology . Connections . Results

# **Visual Configuration Explorer (VCE)**

Visualize, explore, and analyze configuration information Correlate configuration information between different productsCollaborate with others during problem analysisAlso see SHARE 113 Session 1153 for more examples…

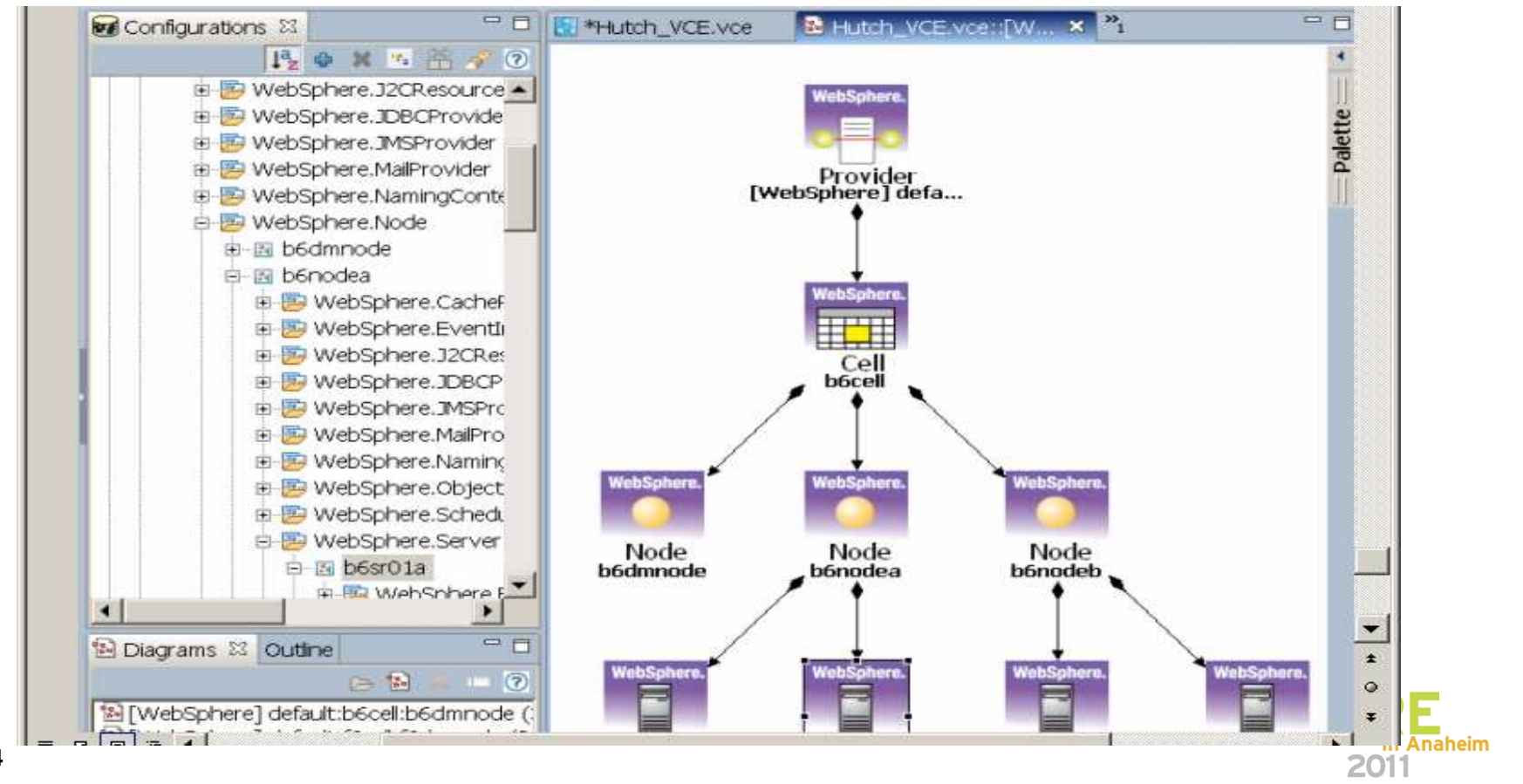

## **ISA VCE "Headless Installation"**

Click on File  $\rightarrow$  Preferences  $\rightarrow$  VCE  $\rightarrow$  Utilities  $\rightarrow$  "Deploy" to create<br>vCEHeadlessRuntime V1.0...zip file **VCEHeadlessRuntime\_V1.0...zip** file

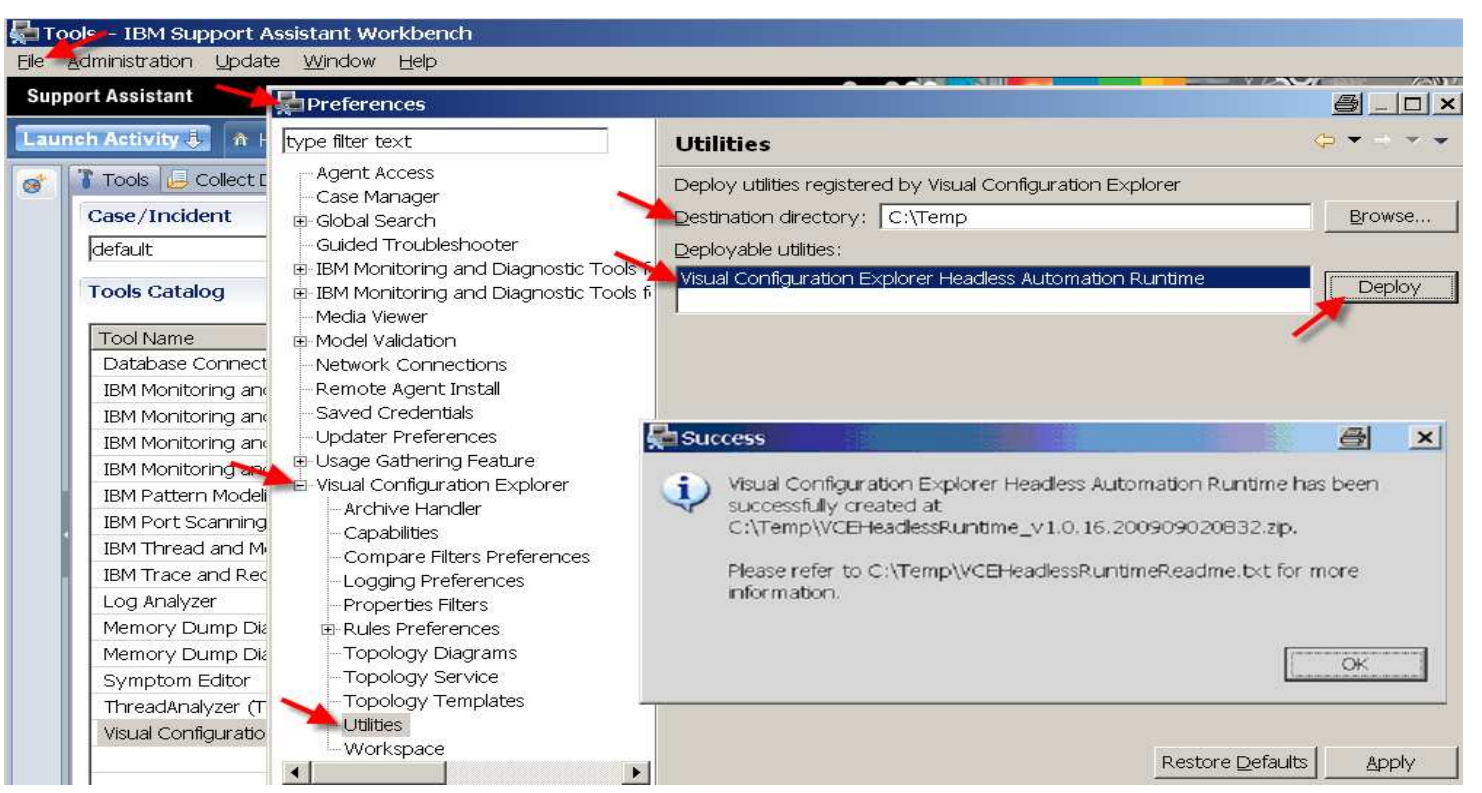

Transfer zip file to your USS working directory, and unzip to ./vce dir.

jar –xvf VCEHeadlessRuntime\_V1.0.15.20090624.0925.zip

### Run the exporter from ./vce/ directory after setting WAS\_HOME:

java jar startup.jar -buildfile wasexporter/wasexport.xml -Dwas.root=\$WAS\_HOME

 $\mathsf{FTP}$  the  $\mathtt{wasexport.xml}$  configuration file to your workstation and re-name it.

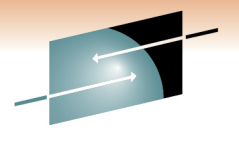

Technology . Connections . Result

in Anaheim

2011

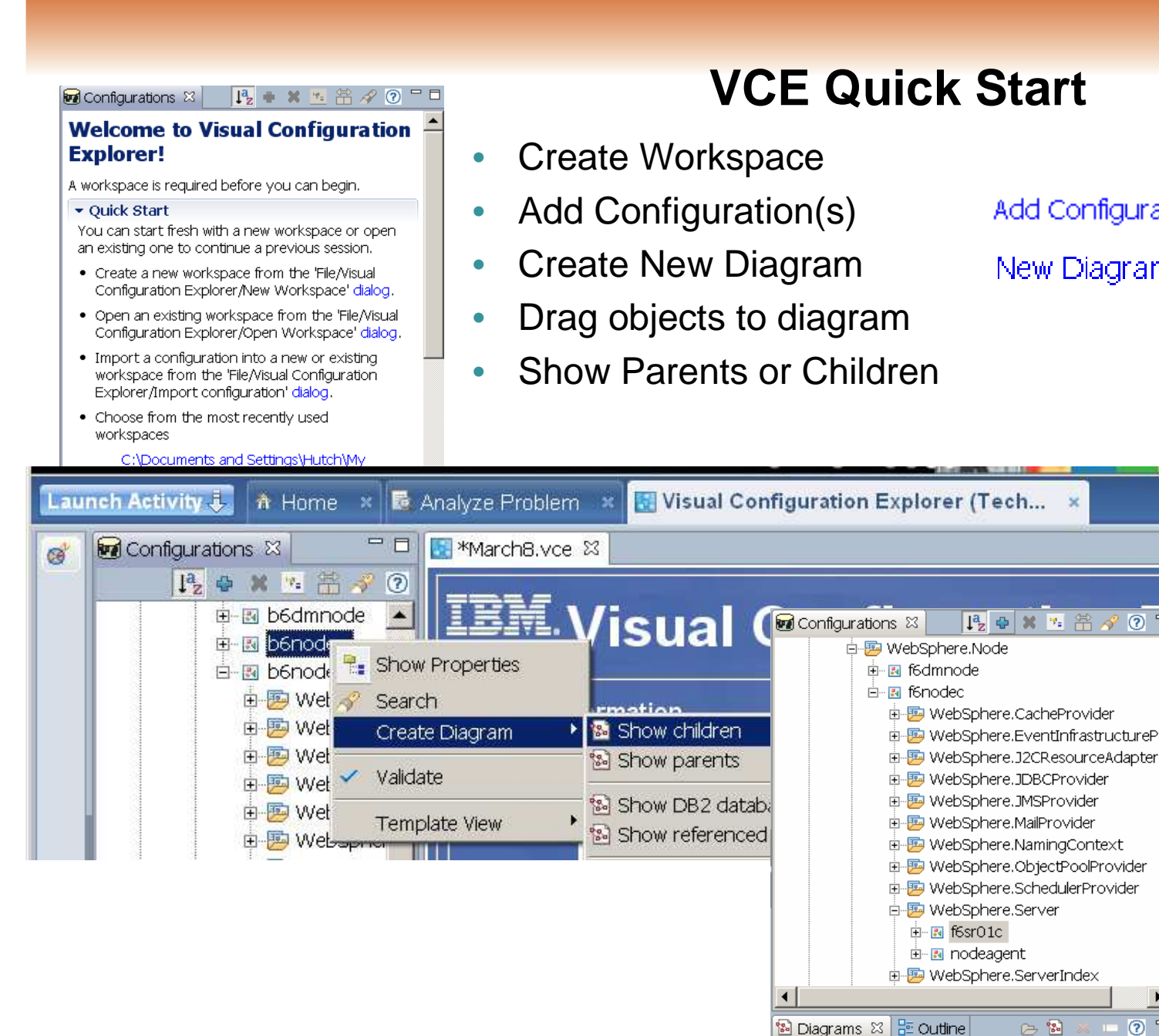

### $= 5$ BBX 5 常 2 0 0 0  $-6$  $\left[\frac{1}{2} \text{MarchB.vce::b6sr0...} \times \right]^{\infty}$  $\blacktriangle$ 中国 WebSphere.EventInfrastructurePro Cell Cel **b**<sub>6cell</sub> f6cell

Node

Server

 $b\bar{b}$ sr01 $\bar{b}$ 

**b6nodeb** 

 $\odot$   $\Box$ 

○ 圖

劉 b6nodea Show parents

 $\mathsf{I}$   $\mathbb{R}$  hAnodeb Show DR2 databases from parent node

New Diagram 웹 tool

Add Configuration + tool

![](_page_35_Picture_3.jpeg)

vnol

E

 $\blacktriangle$ 

Palette

Node

f6nodec

Server

f6sr01c

Connections - Result

**36**

### **Comparing Object Properties**

- •Right-Click on "Show Properties Node"
- •Right-Click on "Compare Objects"

![](_page_36_Figure_3.jpeg)

![](_page_36_Picture_4.jpeg)

Technology · Connections · Results

![](_page_36_Picture_32.jpeg)

# **Appendix**

![](_page_37_Picture_1.jpeg)

- •**Installing the ISA**
- **Other Diagnostic Tools for WebSphere on z/OS** $\bullet$ 
	- MVS Modify (F) commands
- **Working with Dumps & Traces**
	- Triggering dumps & Traces
	- Extracting system dumps for ISA tools
- **Testing Tools & Sample Applications**
- •**Documentation, Help & Web Resources**

![](_page_37_Picture_10.jpeg)

![](_page_38_Picture_0.jpeg)

### **Installing the IBM Support Assistant (ISA)**

- • Download & Install ISA
	- http://www.ibm.com/software/support/isa/
	- See IEA (IBM Education Assistant) for tutorials:
		- http://publib.boulder.ibm.com/infocenter/ieduasst/v1r1m0/index.jsp?topic=/com.ibm.iea.selfassist/selfassist/ISAv41\_Task.html
	- Install Product Add-ons: (100's)
		- ISA: Update > Find New… > Tools Add-ons
		- http://www.ibm.com/support/docview.wss?uid=swg27013279

![](_page_38_Picture_9.jpeg)

## **Other Diagnostic Tools for WebSphere**

![](_page_39_Picture_1.jpeg)

- • WebSphere "built-in" tools (See InfoCenter)
	- Display server MVS Modify commands
	- Trace Dynamically MVS Modify (F) commands
	- Performance Monitor (PMI) & Viewer
	- threadmonitor (WAS V7)
	- dumpNameSpace
	- wsadmin
	- ISC
- •• Other:
	- JinsightLive for IBM System z

http://www.alphaworks.ibm.com/tech/jinsightlive

![](_page_39_Picture_13.jpeg)

### **The all-powerful MVS Modify command**

### **F <server\_name>,HELP**

- TRACEALL Set overall trace level •
- $\bullet$ TRACEBASIC - Set basic trace components
- •TRACEDETAIL - Set detailed trace components
- $\bullet$ TRACESPECIFIC - Set specific trace points
- $\bullet$ TRACEINIT - Reset to initial trace settings
- $\bullet$ TRACENONE - Turn off all tracing
- $\bullet$ JAVACORE - Generate jvm core dump
- $\bullet$ HEAPDUMP - Generate jvm heap dump
- $\bullet$ JAVATDUMP - Generate jvm tdump
- TRACEJAVA Set java trace options $\bullet$

### **F <server\_name>,DISPLAY,HELP**

- $\bullet$ LISTENERS - Display listeners
- •CONNECTIONS - Display connection information
- $\bullet$ TRACE - Display information about trace settings
- $\bullet$ JVMHEAP - Display jvm heap statistics
- $\bullet$ WORK - Display work elements
- ERRLOG Display the last 10 entries in the error log
- **41**• THREADS - Display thread status

![](_page_40_Picture_20.jpeg)

![](_page_40_Picture_21.jpeg)

## **Working with Dumps**

![](_page_41_Picture_1.jpeg)

- $\bullet$  Java Dumps > /var/home/… MVS console commands
	- •
	- Core:
	- •
- Heap: MVS command: F <server\_name>, HEAPDUMP
	- **Core**: **F <server\_name>,JAVACORE**
		- JVM **TDUMP**: **F <server\_name>,JAVATDUMP**

Heapdumps (and javacore) written to home dir(Default = /var/WebSphere/home/cell/<servant Group ID>

- $\bullet$ WebSphere ABEND dumps >/var/home/…
- SYSABEND & CEE Dumps > JES SPOOL•
- $\bullet$  SVC Dumps, ABEND Dumps > SYS1.DUMP.Dyy
	- •Setup Dump Options: CD SET,SDUMP=(RGN) D DUMP,O SDUMP- ADD OPTIONS (LSQA,RGN,TRT)
	- • MVS Dump console command: Dump COMM='title'
		- R nn,jobname=*H7SR01AS*

![](_page_41_Picture_16.jpeg)

### **jextract - Convert SVC dump for Dump Analyzer**

- •jextract is shipped with the IBM JVM in the ../java/bin/ directory
- •Point directly to the Dump dataset:

/shared/zWebSphere/V7R0/java64/J6.0\_64/bin/jextract SYS1.DUMP.D091014.T102814.SYSB.S00003Loading dump file... Read memory image from SYS1.DUMP.D091014.T102814.SYSB.S00003Set debug scratch space size to 8 MBVM set to 000000080B178548 Dumping JExtract file to SYS1.DUMP.D091014.T102814.SYSB.S00003.xml <!-- extracting gpf state --> <!-- 5ms --> <!-- extracting host network data --> <!-- 9ms --> <!-- extracting classes --> <!-- 183200ms --> <!-- extracting monitors --> ..<!-- 188234ms -->  $\langle$  -- extracting threads -->  $\langle$  -- 195727ms --> <!-- extracting trace buffers --> <!-- 195740ms --> <!-- extracting roots -->.<!-- 199500ms -->  $\langle$  -- extracting objects -->  $\langle$  --- 268266ms --> Finished writing jextract XML file in 268268ms Warning: found 14 inconsistencies in the dump file. Further information has been written to the jextract XML file Creating archive file: SYS1.DUMP.D091014.T102814.SYSB.S00003.zipAdding "SYS1.DUMP.D091014.T102814.SYSB.S00003" Adding "SYS1.DUMP.D091014.T102814.SYSB.S00003.xml" Adding "/shared/zWebSphere/V7R0/java64/J6.0\_64/lib/TraceFormat.dat" Adding "/shared/zWebSphere/V7R0/java64/J6.0\_64/lib/J9TraceFormat.dat"jextract complete..

- •FTP the resulting .zip file to your workstation.
- • May have to specify these arguments:
	- export J9DBGEXT SCRATCH SIZE=8

```

jextract -J-DJavaio.tmpdir=/u/hutch/largezfs-Xmx1024 SYS1.DUMP.D091014.
```
**jdmpview** - Replaced by the ISA Dump Analyzer or Memory Analyzer?

![](_page_42_Picture_9.jpeg)

![](_page_42_Picture_10.jpeg)

Technology . Connections . Result

### **Testing Tools**

![](_page_43_Picture_1.jpeg)

- $\bullet$  Load Drivers
	- JMeter
	- Microsoft ™ Web Application Stress Tool
	- LoadRunner, Silk, …
- Sample Applications
	- Techdoc WP101612 "Getting started with analysis of GC, Heapdumps and Javacores For WebSphere on z/OS"
		- PD Application Tools: causeOutOfMemory, Sleeper

![](_page_43_Picture_9.jpeg)

![](_page_44_Picture_11.jpeg)

# **ISA Help**

### http://localhost:1260/help/index.jsp

- Highlight a tool (e.g., HeapAnalyzer)
- Click on the "Help" tab:

#### **Tools Catalog**

**Tool Name** 

Tech Preview] Database Connection Pool Analyzer for IBM

[Tech Preview] HeapAnalyzer

[Tech Preview] IBM Pattern Modeling and Analysis Tool for

**FTooh Draviaw1 IDM Dart Conning Tool** 

Launch

Submit Feedback

**Help** 

![](_page_45_Picture_12.jpeg)

![](_page_45_Picture_13.jpeg)

## **ISA Resources**

![](_page_46_Picture_1.jpeg)

ISA website:

www.ibm.com/support/docview.wss?rs=3455&uid=swg27012682

www.ibm.com/support/docview.wss?rs=3455&context=SSLLVC&q1=vce&uid=swg27013116

ISA Download website www.ibm.com/software/support/isa/download.html

ISA V4.1.1 ReadMe www.ibm.com/support/docview.wss?uid=swg27016886

IBM Support Assistant Team www.ibm.com/software/support/isa

ISA Forum www.ibm.com/developerworks/forums/forum.jspa?forumID=935

Comments/feedback to: IBMSA@us.ibm.com

IBM Education Assistant (IEA) tutorials:

publib.boulder.ibm.com/infocenter/ieduasst/v1r1m0/index.jsp?topic=/com.ibm.iea.selfassist/selfassist/ISAv41\_Task.html

IBM Diagnostics Guides www.ibm.com/developerworks/java/jdk/diagnosis/index.html IBM Techdocs at www.ibm.com/support/techdocs: WP101575 & WP101612

![](_page_46_Picture_13.jpeg)